# MANUAL DE USUARIO ANALÍTICO DE CLAVES

#### **OBJETIVO**

Mostrar al usuario, el proceso de captura y solicitud de registro de datos en la sección de "Analítico de Claves" del Módulo de Integración Financiera para la elaboración del Anteproyecto de Presupuesto de Egresos.

## TRANSACCIÓN ANTEPROYECTO

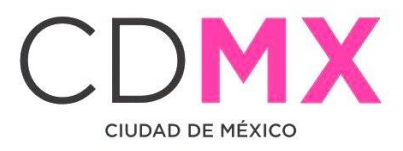

**Section** 

**AND AND AND AND** 

Contenido

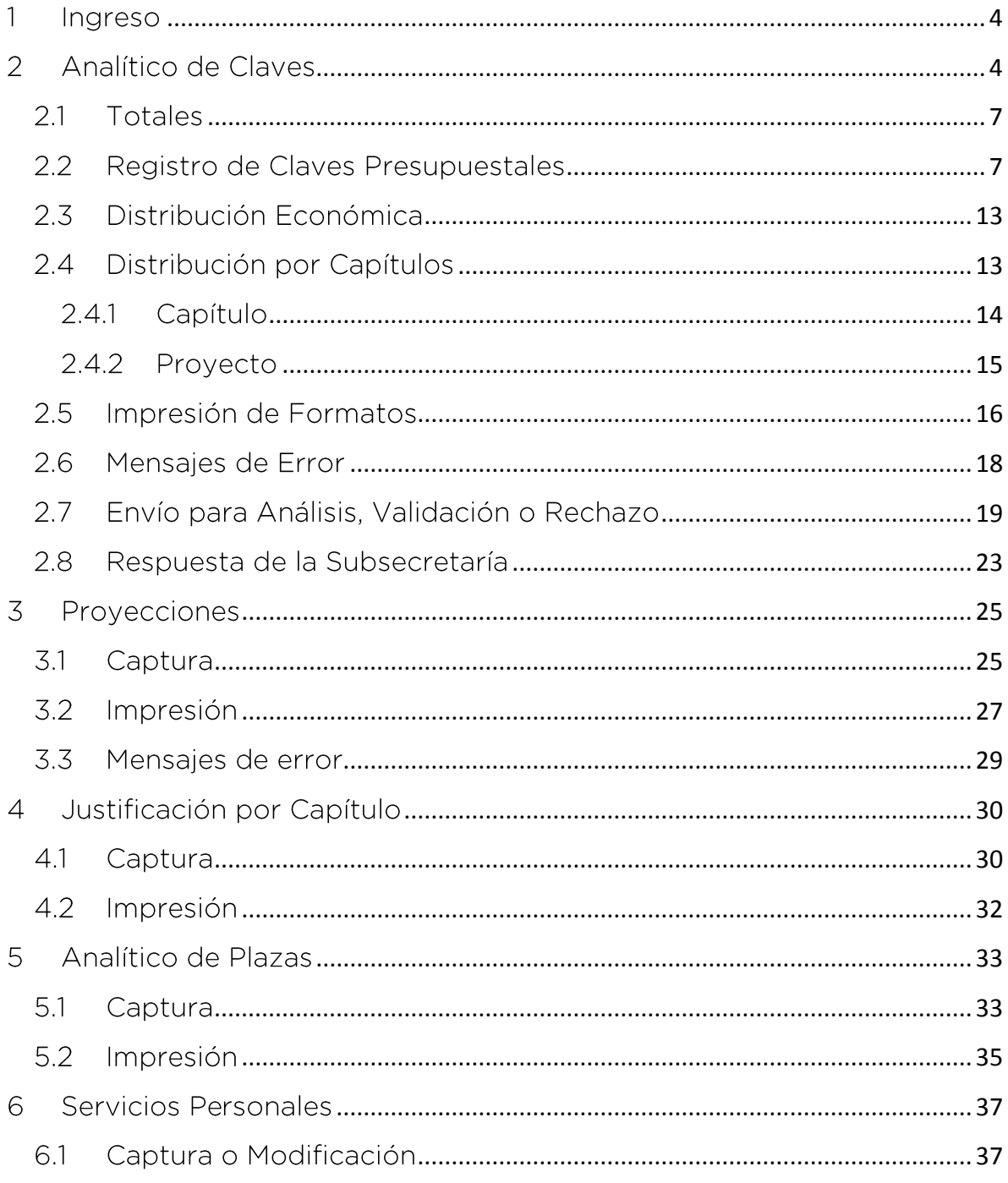

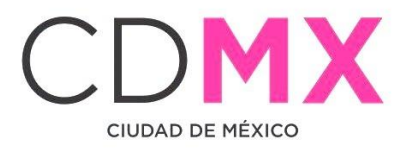

**Contract Contract Contract** 

**RAND** 

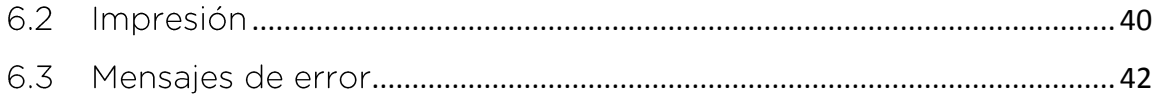

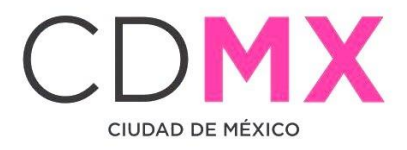

INGRESO

<span id="page-3-0"></span>11

1. Entrar al sistema GRP SAP.

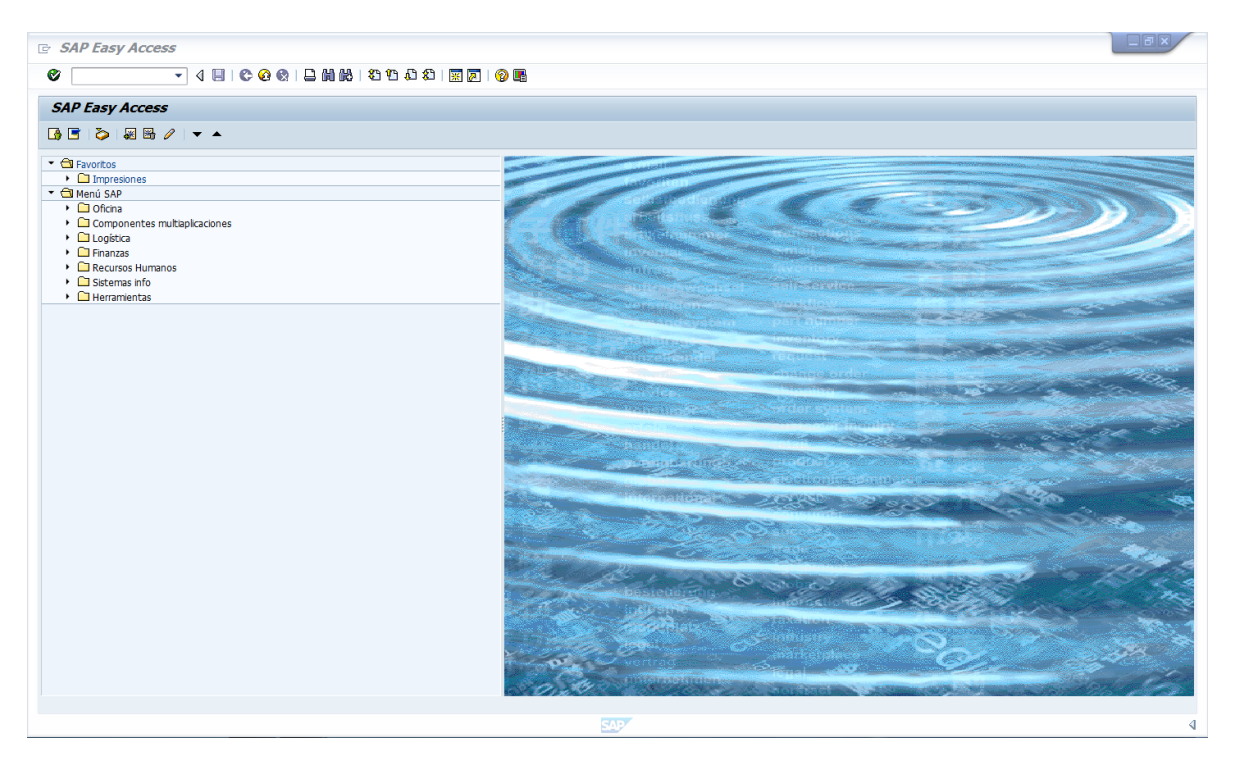

#### <span id="page-3-1"></span> $\sqrt{2}$ ANALÍTICO DE CLAVES

1. Entrar a la transacción Anteproyecto:

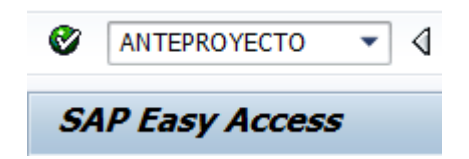

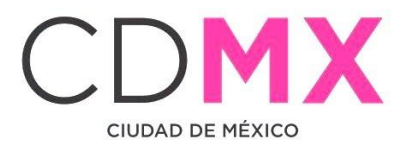

2. Seleccionar y hacer doble clic en **Analitico de Claves**, que se encuentra en el menú de la parte izquierda de la pantalla:

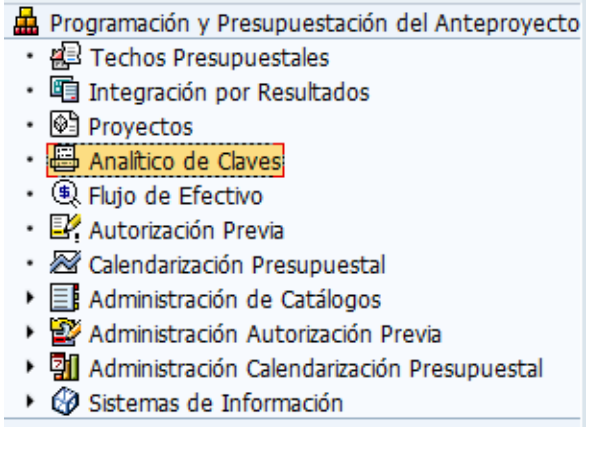

3. Una vez que se ingresó, aparece la siguiente pantalla:

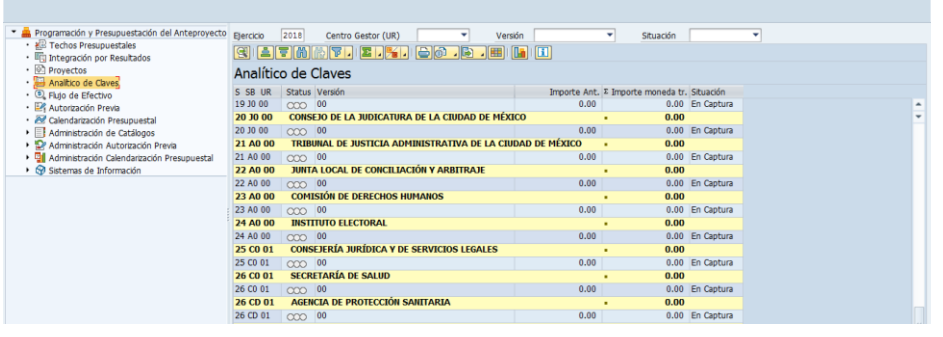

4. Posicionarse en el campo Centro Gestor (UR)  $\overline{\mathbf{I}}$  (1), dar clic en $\overline{\mathbf{I}}$  y, de la lista que se despliega, seleccionar el Centro Gestor del que se desea capturar la información. Otra forma de seleccionar; de la lista (2), dar doble clic sobre el Centro Gestor deseado, en el renglón que contiene el semáforo 000

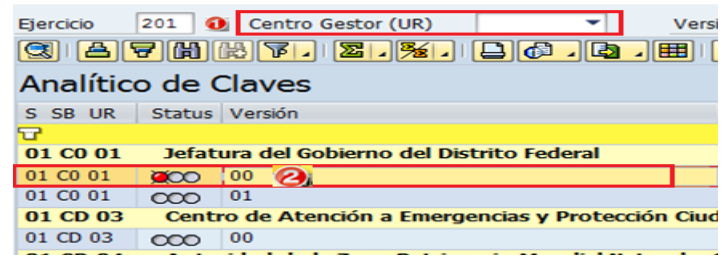

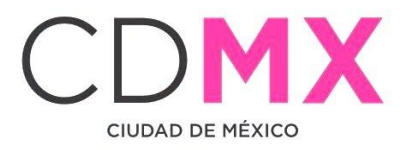

Nota 1: Cabe mencionar que en este apartado solo se muestran los Centros Gestores pertenecientes al Sector Central.

5. El sistema mostrará la siguiente pantalla: quitar nombre de la imagen

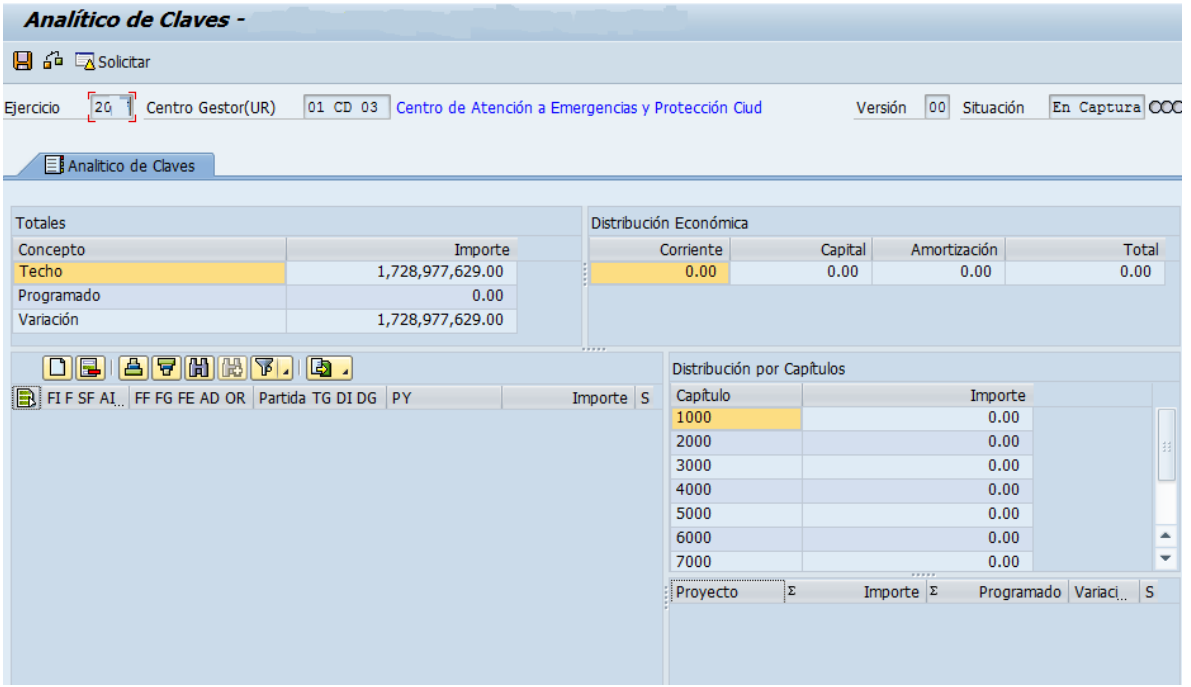

La pantalla tiene cuatro apartados, mismos que se describen a continuación:

- A. Totales
- B. Registro de Claves Presupuestales
- C. Distribución Económica
- D. Distribución por Capítulos Proyecto

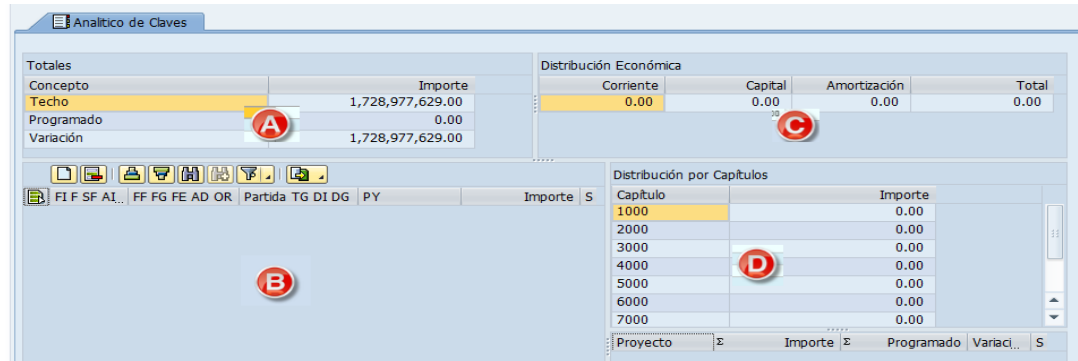

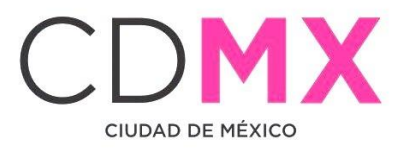

#### <span id="page-6-0"></span> $\blacksquare$  2.1 **TOTALES**

Muestra el integrado de las cifras que se registran en el apartado 2.2 Registro de Claves Presupuestales, y se compone de los siguientes elementos:

- 1. Techo: es el límite o techo presupuestal asignado al Centro Gestor.
- 2. Programado: es la suma de los importes de las Claves Presupuestales que se tienen capturadas en el apartado 2.2 Registro de Claves Presupuestales.
- 3. Variación: muestra la diferencia que existe entre los campos de Techo y Programado, entendida también como la diferencia que falta o sobra por registrar.

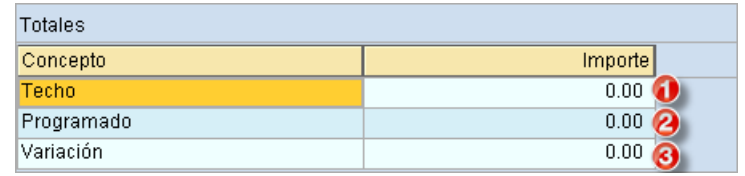

#### <span id="page-6-1"></span>2.2 REGISTRO DE CLAVES PRESUPUESTALES

En este apartado, se captura la información de las diversas Claves Presupuestales que el Centro Gestor operará. La pantalla se muestra como sigue:

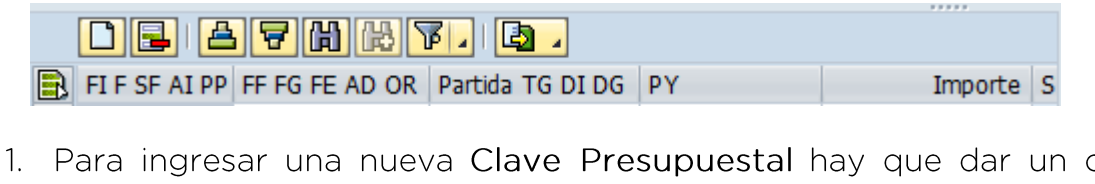

clic sobre el botón Añadir Líneas | lo anterior agregará la Línea d, tal como se muestra en la siguiente pantalla:

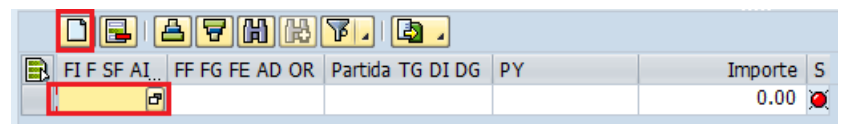

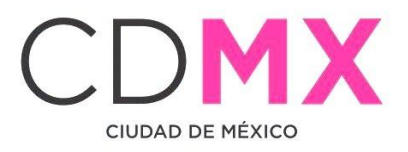

de dar un clic sobre de esto abrirá el cuadro de 2. En el campo L diálogo Área Funcional, el cual desplegará las Áreas Funcionales disponibles para el Centro Gestor. Seleccionar, aquella que se desea capturar haciendo doble clic sobre ella.

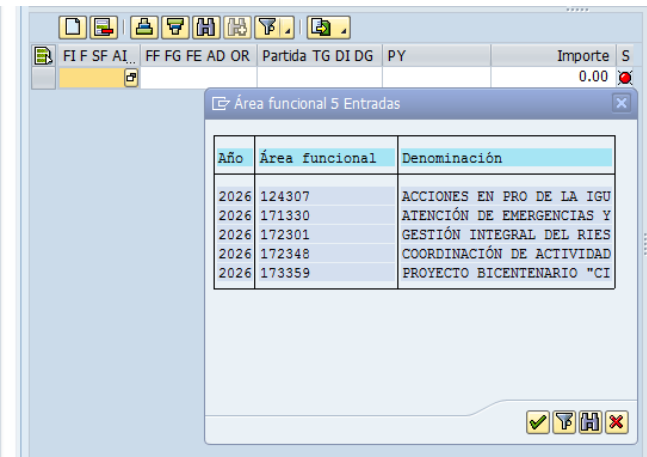

3. Para capturar la información de los campos FIFSFAIPP, FFFGFEADOR

Partida TG DI DG  $\sqrt{PY}$ , es necesario ubicarse en el campo correspondiente, hacer clic en el icono **d** para que se despliegue el catálogo del campo, se deberá hacer doble clic sobre el dato Importe se captura requerido. La información para el campo manualmente, sin espacios, comas (,), ni centavos.

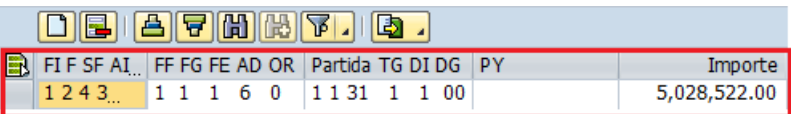

En este apartado, es posible auxiliarnos de una hoja de cálculo (Excel), por lo que se podrá realizar la información en el programa Excel y copiarlo en el apartado Registro de Claves Presupuestales.

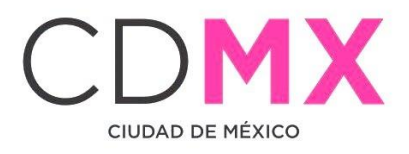

a. Se deberá generar la hoja de cálculo, con las mismas columnas de captura FIF SF AI PP FF FG FE AD OR Partida TG DI DG PY Importe, tal como se muestra en la pantalla siguiente:

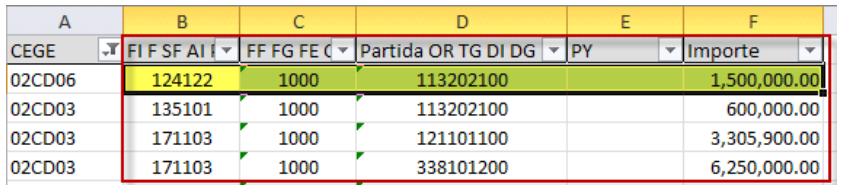

Es importante señalar que para la columna de importe, el formato numérico deberá ser: coma (,) para separador de miles y punto (.) para decimales y en ninguna de las columnas, deberá haber espacios entre los datos.

- b. En la hoja de cálculo, se selecciona la información que se desea copiar en el sistema, lo cual se puede realizar como se muestra en las siguientes ejemplos:
	- i. Se teclea Ctrl + C:

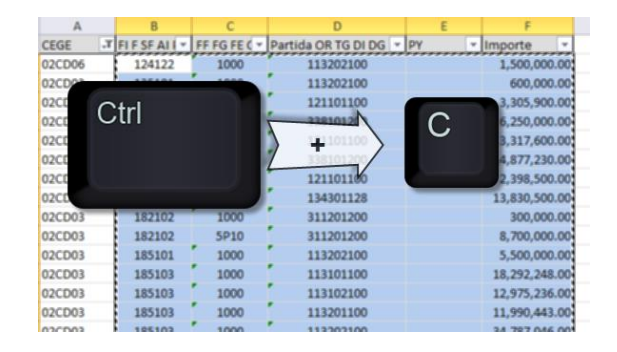

ii. O dar clic derecho y se selecciona del menú Copiar:

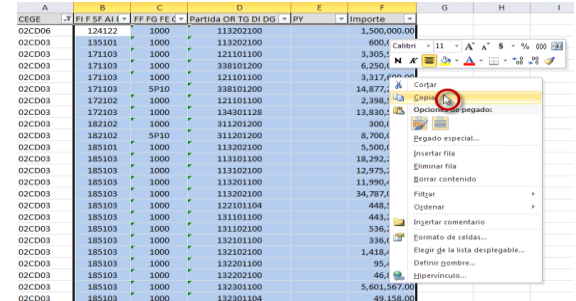

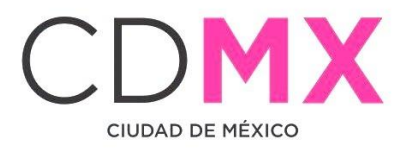

c. Para copiarlo en el sistema, debe existir al menos un renglón agregado, tal como se menciona en el paso 1:

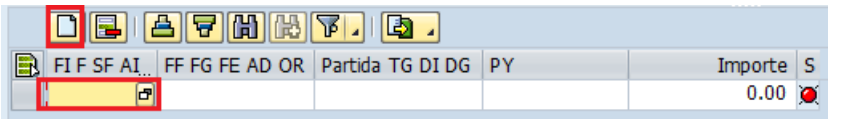

d. Se posiciona en el renglón agregado y se teclea Ctrl + V, esto copiará la información de la hoja de cálculo al sistema, tal como se muestra:

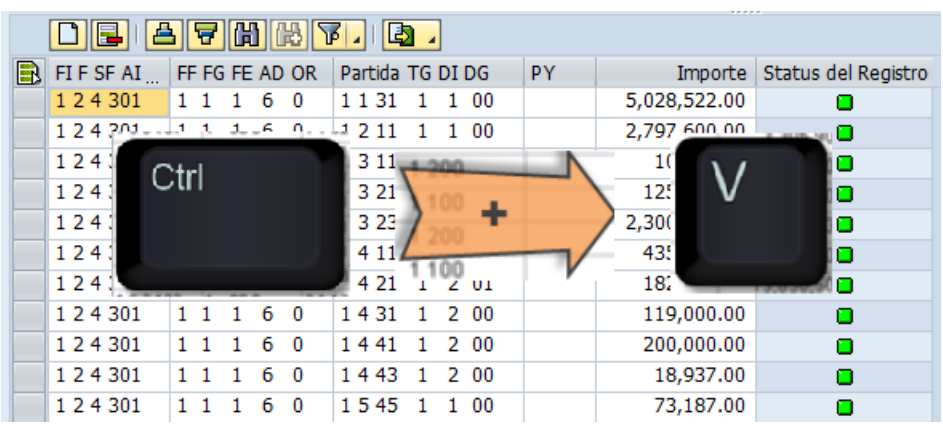

Status del Registro 4. Al final de la línea se mostrará el campo representado por un Semáforo, el cual indica el estado de los datos ingresados. Si el semáforo está en verde **a** se entiende que la información se capturó correctamente; si el semáforo está en amarillo  $\Delta$ , significa que hay información pendiente por capturar, pero se permite Solicitar la información del Analítico de Claves, y si está en rojo $\blacksquare$ , indica que existen errores o inconsistencias en la información capturada y el sistema no permitirá Solicitar.

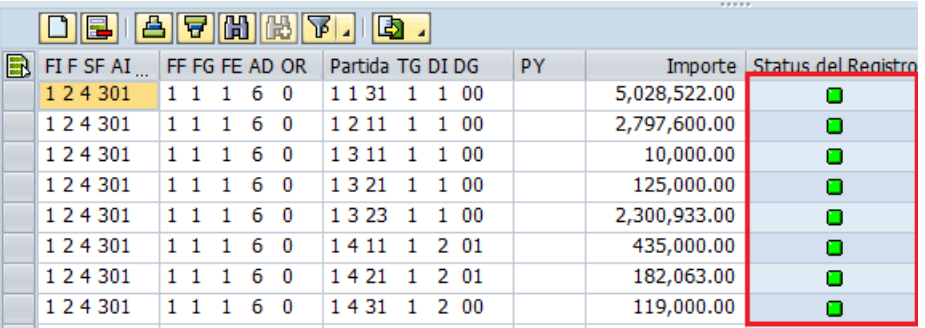

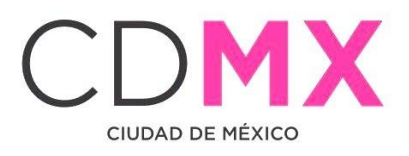

- 5. Si requiere borrar algunas líneas de Clave Presupuestal agregadas según los puntos anteriores; primero se tendrán que seleccionar las Claves presupuestales, para esto se deberán seguir los siguientes pasos:
	- a. Seleccionar una sola línea: se deberá dar clic en el recuadro

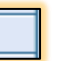

, de la clave que se desea eliminar, con esto la línea cambiará de color, tal como se muestra:

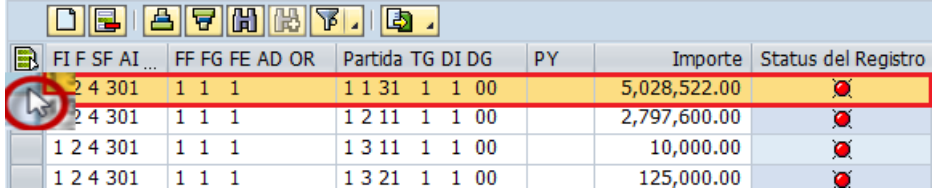

b. Múltiple selección; para escoger más de una línea, se deberá seleccionar la primera línea como en el inciso anterior, para la siguiente línea se deberá mantener presionada la tecla de Ctrl además de repetir la acción descrita en el inciso anterior, y así para cada uno de las claves deseadas:

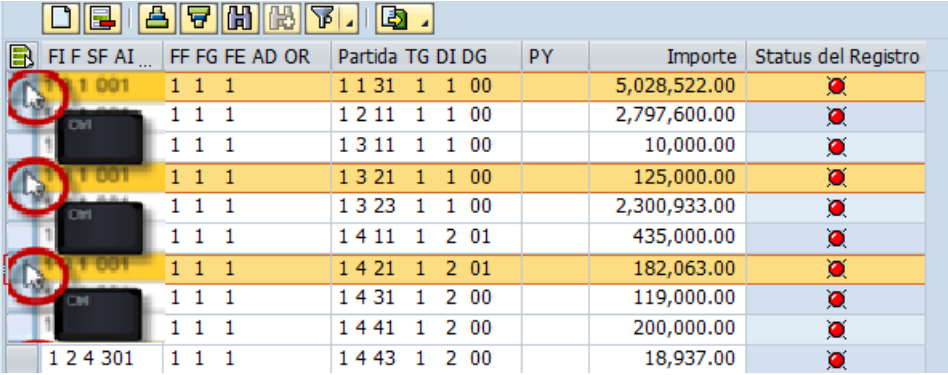

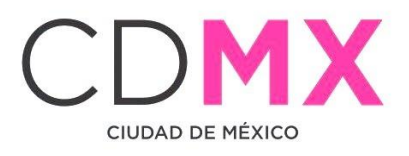

c. Selección Total; para seleccionar TODAS las líneas ingresadas se deberá, dar clic en **a**, como se muestra en la imagen siguiente:

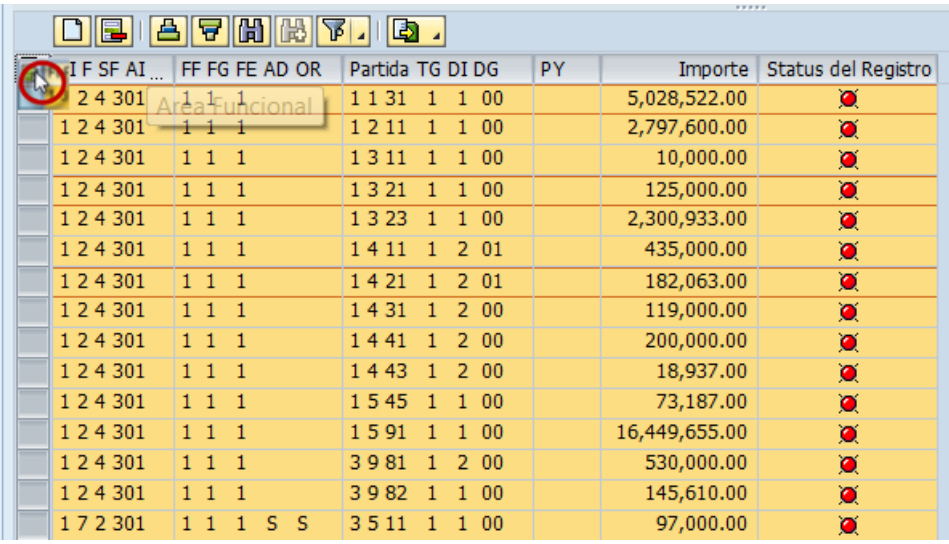

6. Una vez seleccionadas las líneas, se deberá dar clic en Borrar Línea  $|\mathbf{E}|$ 

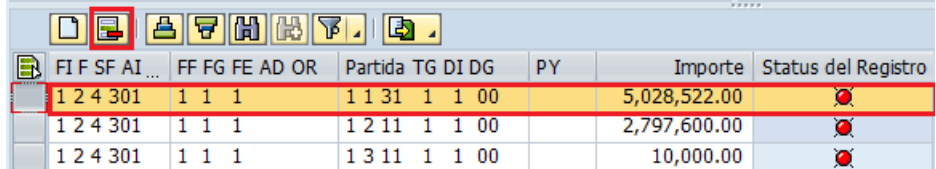

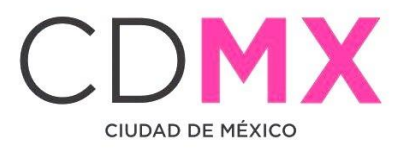

#### <span id="page-12-0"></span>2.3 DISTRIBUCIÓN ECONÓMICA

En este apartado, se muestra la distribución del presupuesto destinado a Gasto Corriente, Gasto de Capital y Amortización (asignación que el sistema realiza con base en la información capturada en el apartado 2.2 Registro de Claves Presupuestales), así como la suma total de ésta.

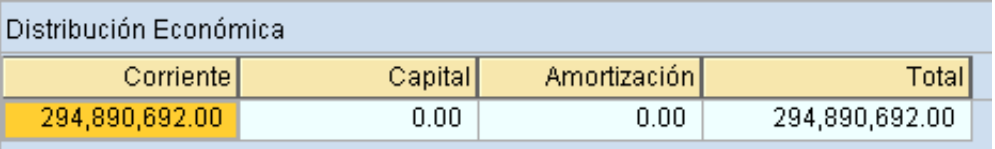

#### <span id="page-12-1"></span>2.4 DISTRIBUCIÓN POR CAPÍTULOS

El apartado, tiene la finalidad de presentar el resumen del presupuesto por Capítulo de Gasto (1), el resumen se realiza según la información capturada en el apartado 2.2 Registro de Claves Presupuestales. Además se podrá visualizar la información relativa a los Proyectos (2) que opera el Centro Gestor, que de la misma forma, se capturaron en el apartado 2.2 Registro de Claves Presupuestales.

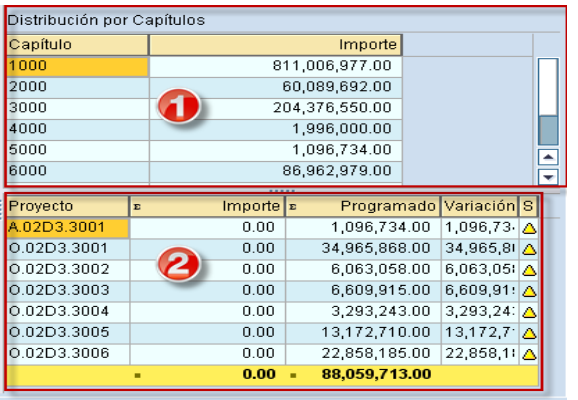

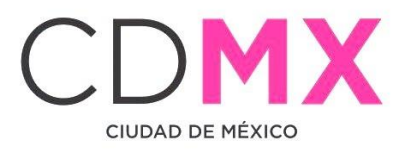

#### <span id="page-13-0"></span>2.4.1 Capítulo

Se tienen los siguientes campos:

- 1. Capítulo; enlista los Capítulos de Gasto de acuerdo al Clasificador por Objeto del Gasto del Distrito Federal.
- 2. Importe; es el monto total por Capítulo.

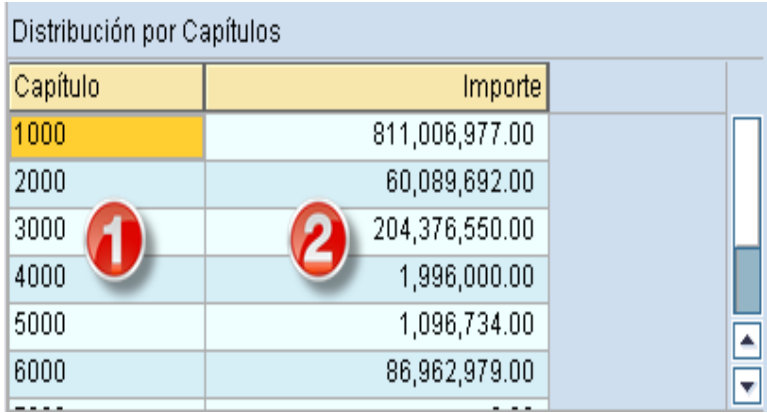

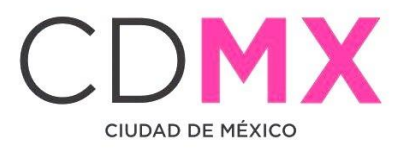

#### <span id="page-14-0"></span> $2.4.2$  Proyecto

Se tienen los siguientes campos:

- 1. Proyecto; se refiere al resumen de proyectos ingresados en el campo PY. que se incorporaron en el apartado 2.2 Registro de Claves **Presupuestales**
- 2. Importe: es el monto asignado al proyecto, por el módulo de Provectos.
- 3. Programado: describe el presupuesto programado por proyecto, asignado en el apartado 2.2 Registro de Claves Presupuestales.
- 4. Variación: es la diferencia entre la columna de Importe y Programado.
- 5. Status del registro: muestra el estado de la información; donde, el icono de color verde **O**muestra que la validación de la información es correcta, icono de color amarillo  $\Delta$  muestra que la validación de la información aún tiene incongruencias pero es posible seguir y el icono de color rojo **la** muestra que la validación de la información es errónea y que el proceso se detiene hasta ser corregida.

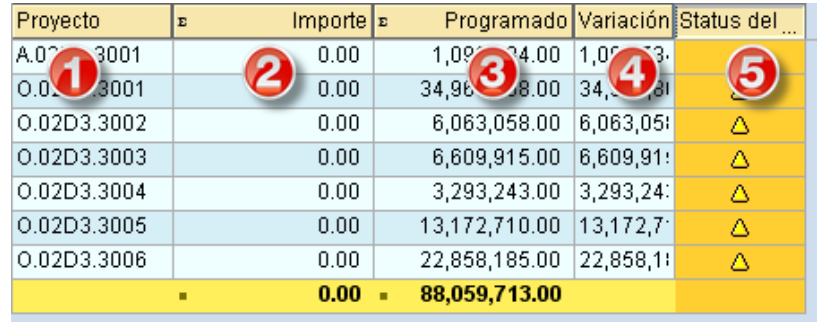

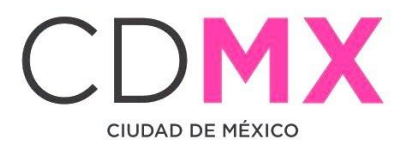

Nota 2: Debe guardar la información capturada, dando clic en la barra de herramientas que está en la sección superior, en el icono quardar como se muestra en la siguiente imagen o tecleando (Ctrl+S).

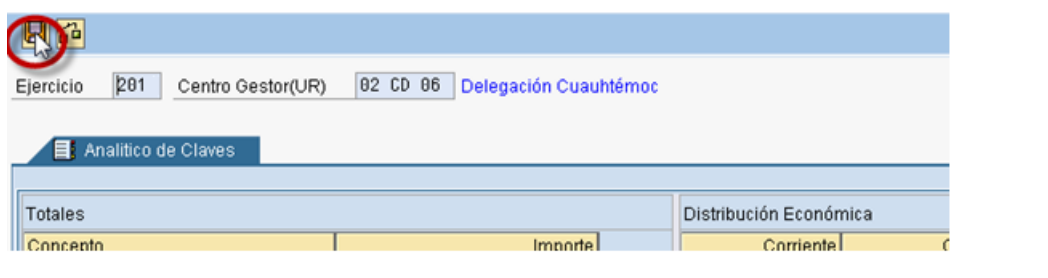

#### <span id="page-15-0"></span>2.5 IMPRESIÓN DE FORMATOS

Para imprimir el formato de Analítico de Claves es necesario realizar los siguientes pasos:

1. Hacer clic en sobre el icono  $\Box$ :

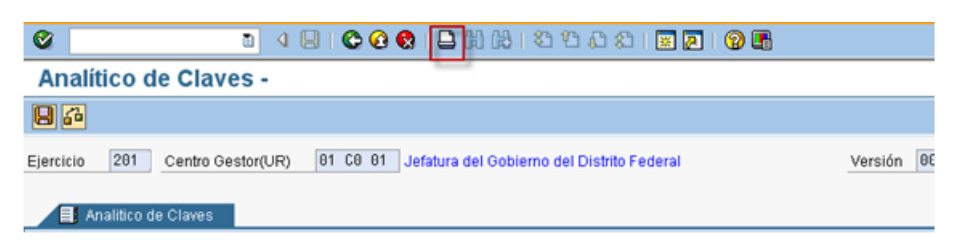

2. Se visualiza en la pantalla el formato Analítico de Claves, tal como a continuación se muestra:

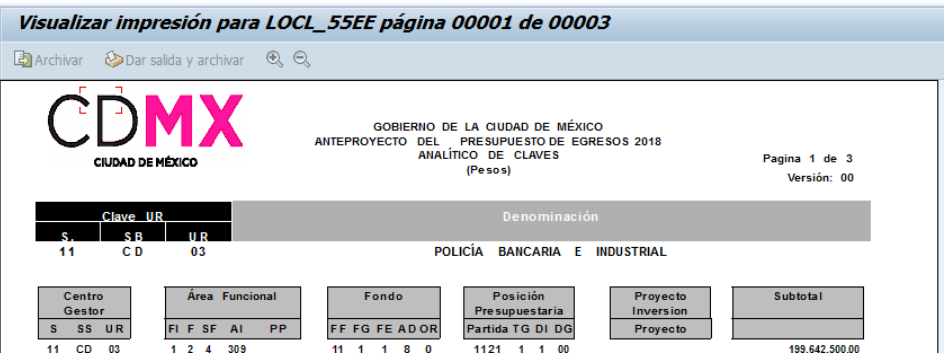

3. Para realizar la impresión definitiva, es necesario hacer nuevamente clic en el botón $\Box$  (paso 2). Lo anterior generará una pantalla como la siguiente, en la que deberá seleccionarse la impresora destino:

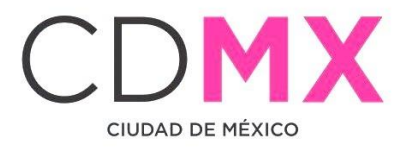

**The Common Section** 

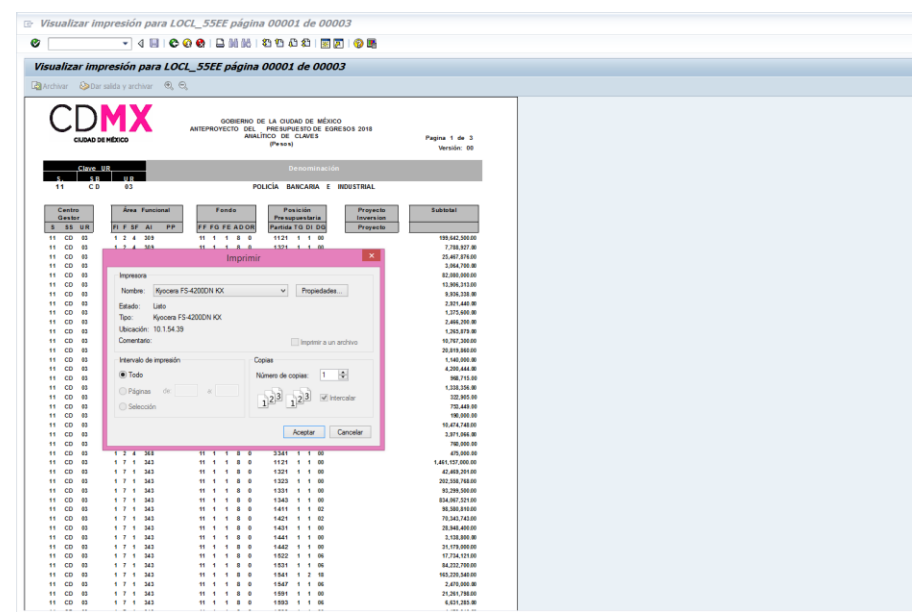

4. Por último, y para finalizar el proceso de impresión, debe hacerse clic en el botón Aceptar |

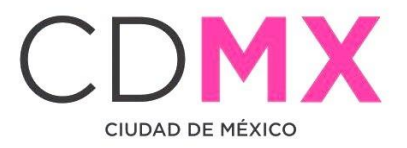

#### <span id="page-17-0"></span>2.6 MENSAJES DE ERROR

La sección Analítico de Claves presenta mensajes de error, para poder identificar los errores de captura de la información, ejemplo de ellos son:

1. Clave Presupuestal Duplicada; si en la captura de las Claves Presupuestales se intenta ingresar una clave que ya está ingresada, el sistema enviará error de duplicidad; como se muestra en la imagen siquiente:

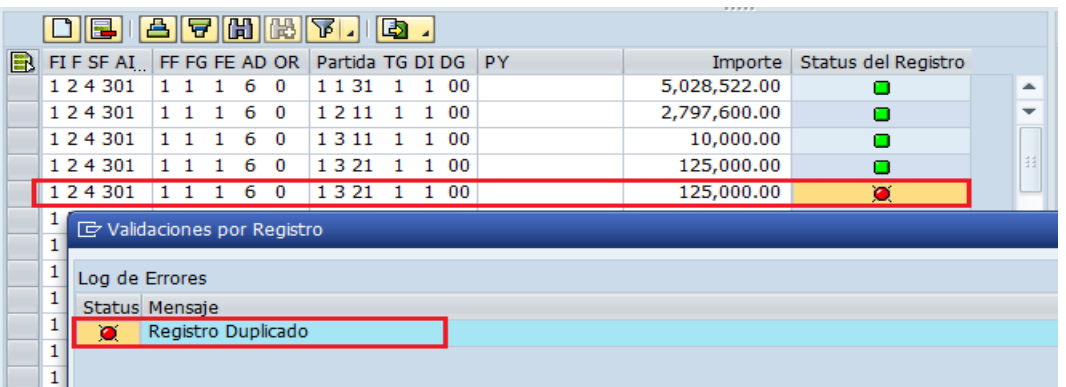

2. Semáforo de estatus; tal como se mencionó en el apartado de 2.4.2 Proyecto, el semáforo refleja el estado de la información ingresada, pero para obtener mayor información sobre el error, se deberá dar doble clic en el semáforo  $\vert \bullet \vert$  y el sistema enviará el cuadro con el resumen de los errores:

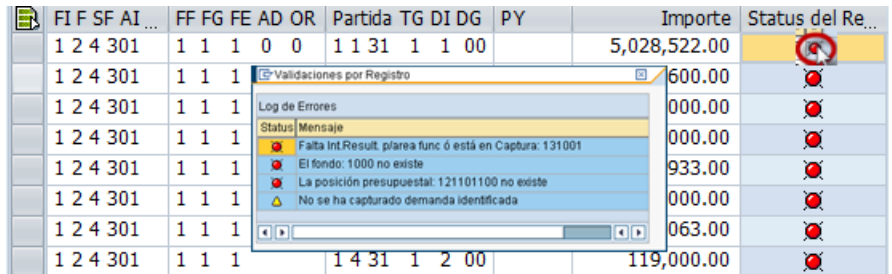

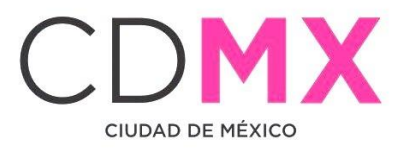

#### <span id="page-18-0"></span>2.7 ENVÍO PARA ANÁLISIS, VALIDACIÓN O RECHAZO

Una vez que los semáforos, correspondientes a cada una de las líneas del cuadro 2.2 Registro de Claves Presupuestales, estén en color Verde lo al menos en Amarillo<sup>1</sup>, y que no existe diferencia entre el importe de Techo y Programado, ambos del cuadro 2.1 Totales, se estará en condición de enviar, la información a la Subsecretaría, a través del Sistema, para su respectivo análisis, validación o rechazo.

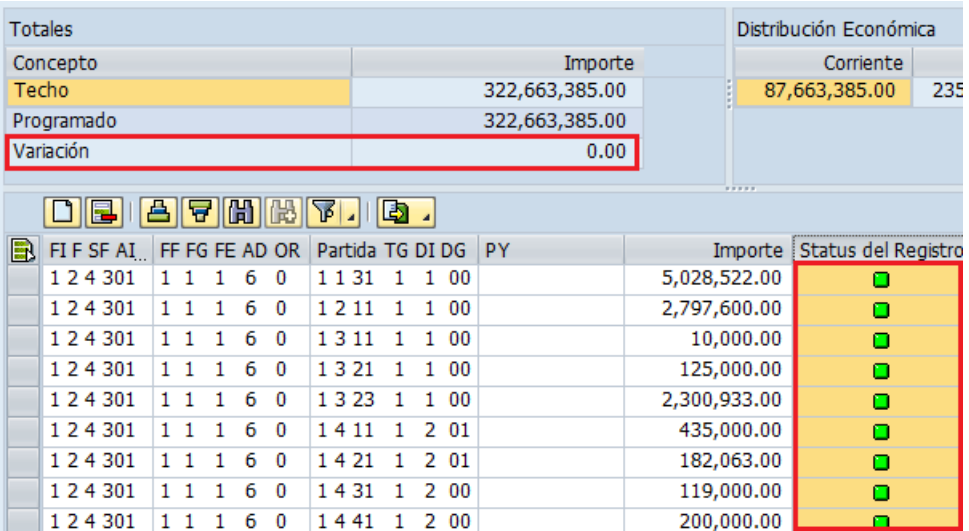

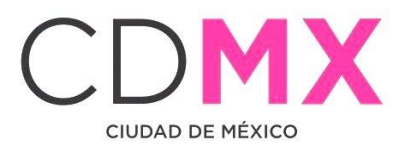

Para realizar el envío, se deberá solicitar el cambio de situación de En Captura a Solicitado; para lo cual debe realizarse el siguiente procedimiento:

1. Hacer clic en el botón **a solicitar**, ubicado en la parte superior izquierda de la pantalla:

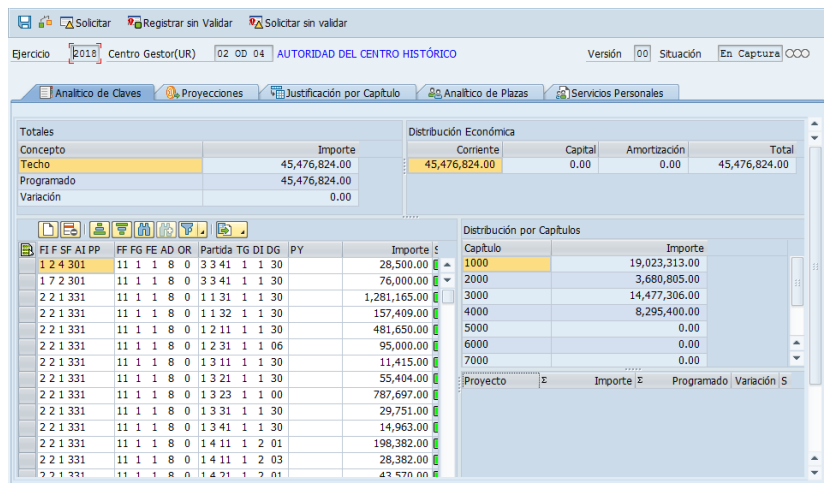

2. En la pantalla aparecerá el cuadro de diálogo Analítico de Claves, en el que el sistema solicita el Usuario y Clave de Acceso del Usuario con Privilegio de Solicitud:

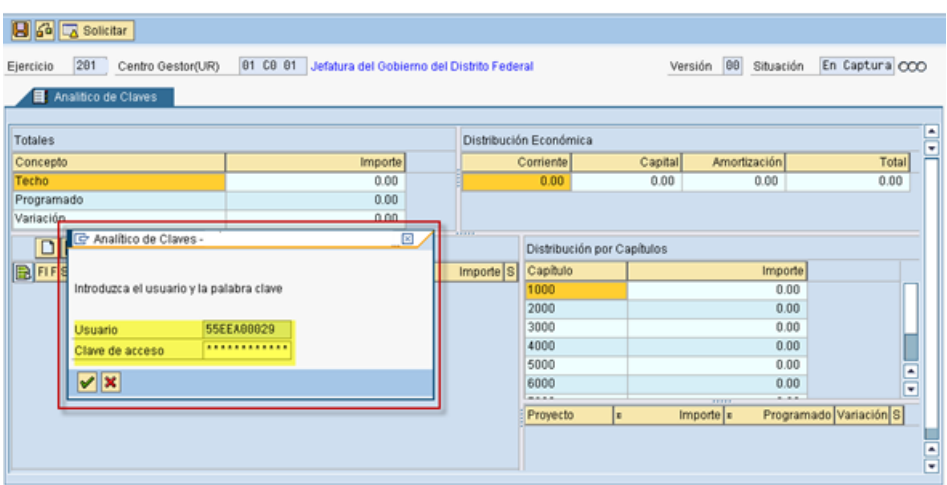

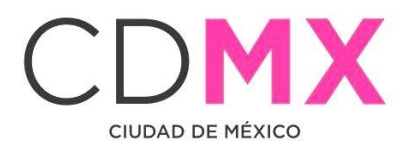

3. Una vez que se especifique la información solicitada, dar clic en debe esperar a que se ejecute la funcionalidad del certificado, que se expresará a través de una pantalla como la siguiente:

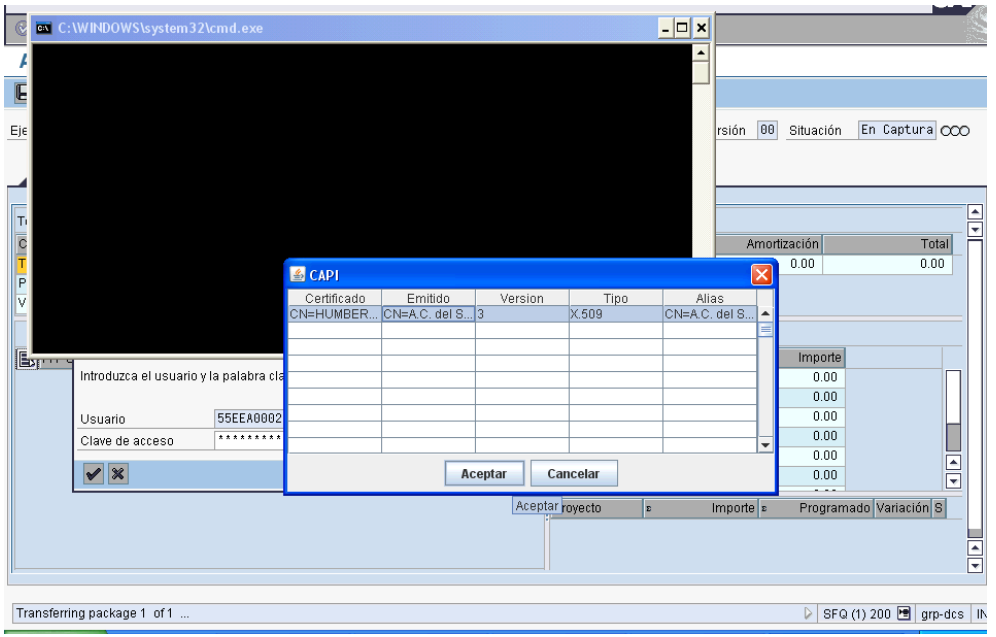

4. En el cuadro de diálogo <sup>1</sup> CAPI, seleccionar el certificado a utilizar y Aceptar dar clic en

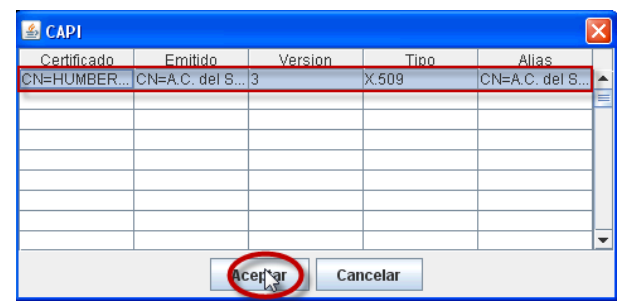

5. Aparecerá el Cuadro de Diálogo "Se están firmando datos...", en el cual deberá especificar la contraseña del Certificado. Una vez especificada ésta, dar clic en **Aceptar**:

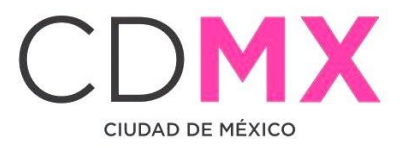

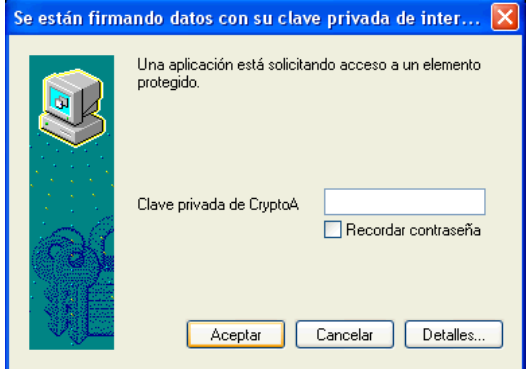

6. El sistema envía al usuario a la pantalla inicial de la Transacción Anteproyecto:

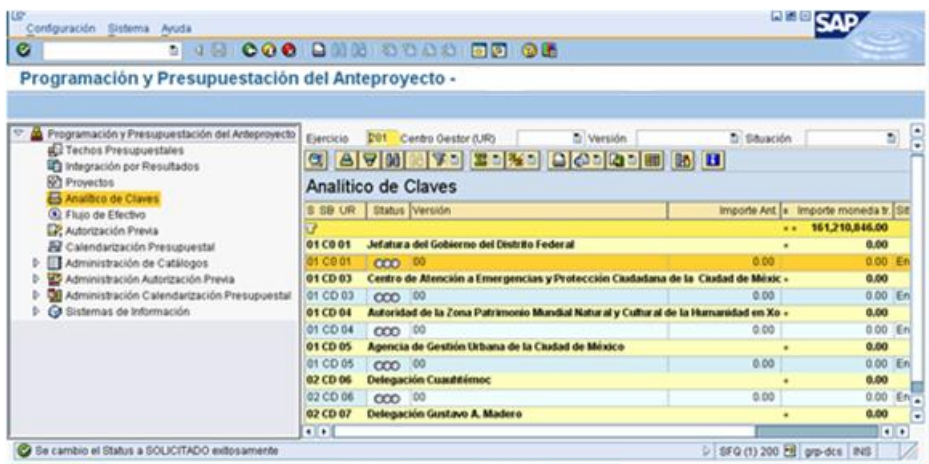

7. El usuario podrá observar que el Centro Gestor del que integró la información, ahora está en la situación Solicitado<sup>020</sup>, misma en la que no podrá realizar cambio alguno en los datos que ha registrado.

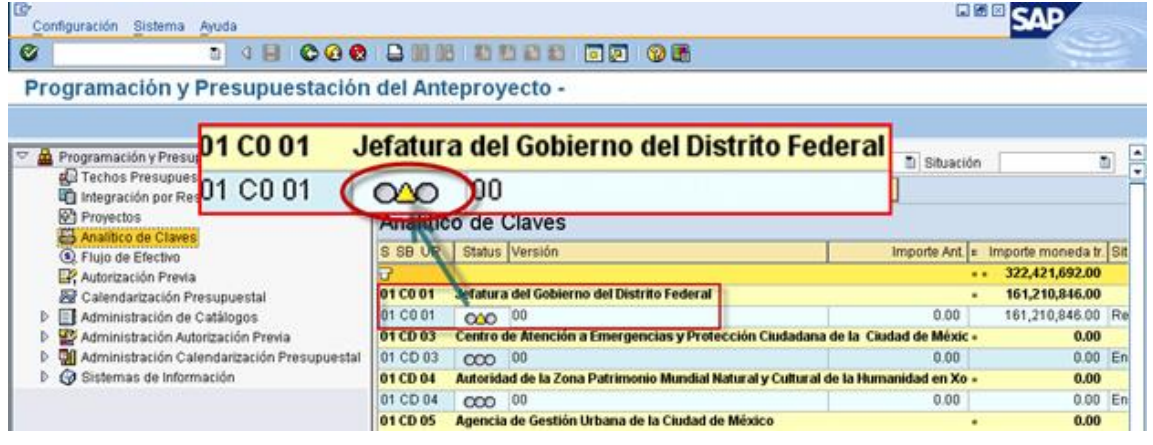

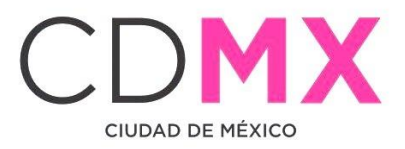

#### <span id="page-22-0"></span> $\vert$  2.8 RESPUESTA DE LA SUBSECRETARÍA

Una vez que la Subsecretaría realice el análisis de la información de Analítico de Claves, emitirá sus respectivos comentarios y observaciones.

1. Si la Subsecretaría identifica cualquier situación no acorde a los criterios establecidos, cambiará la situación de Analítico de Claves del Centro Gestor de Solicitado a Rechazado 200

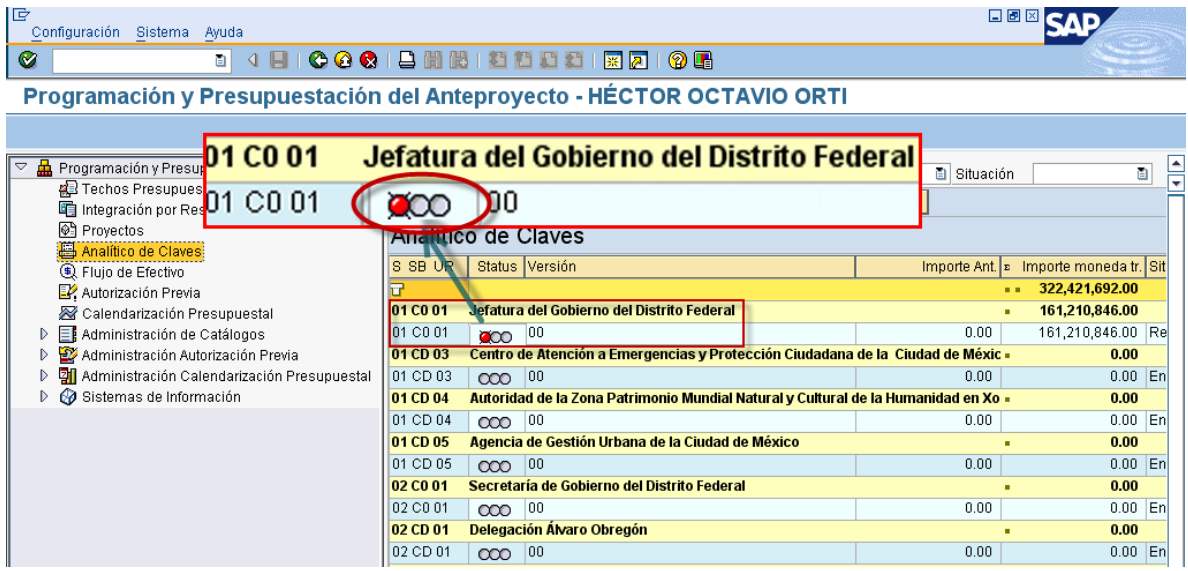

Por lo que el Centro Gestor, deberá observar lo siguiente:

- a. El Centro Gestor tendrá que ingresar a su respectivo Analítico de Claves y atender las recomendaciones e instrucciones que Subsecretaría le señale a través de la pestaña  $|a|$ 【厚】Observaciones sobre Situación
- b. El Centro Gestor podrá hacer las correcciones de información en las versiones que al efecto se generen - que presentarán la situación En Captura - y no en la versión que se presente como Rechazado:

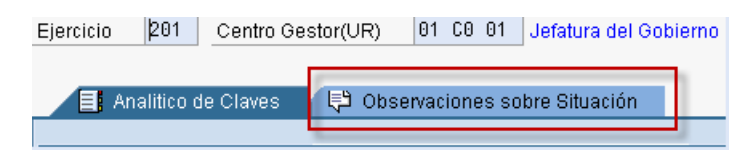

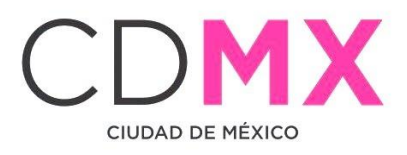

- 2. Una vez atendidas las indicaciones que la Subsecretaría le señale al Centro Gestor, éste podrá, a través de la mecánica establecida en la sección 2.7 Envío Para Análisis, Validación o Rechazo, cambiar la situación de la versión sobre la que se hicieron los cambios a la información, de En Captura  $\infty$  a Solicitado  $\infty$ .
- 3. Si la información se integró de manera correcta, la Subsecretaría cambiará la situación de Analítico de Claves del Centro Gestor a Registrado  $\overline{000}$  concluyéndose así el procedimiento respecto al Analítico de Claves.

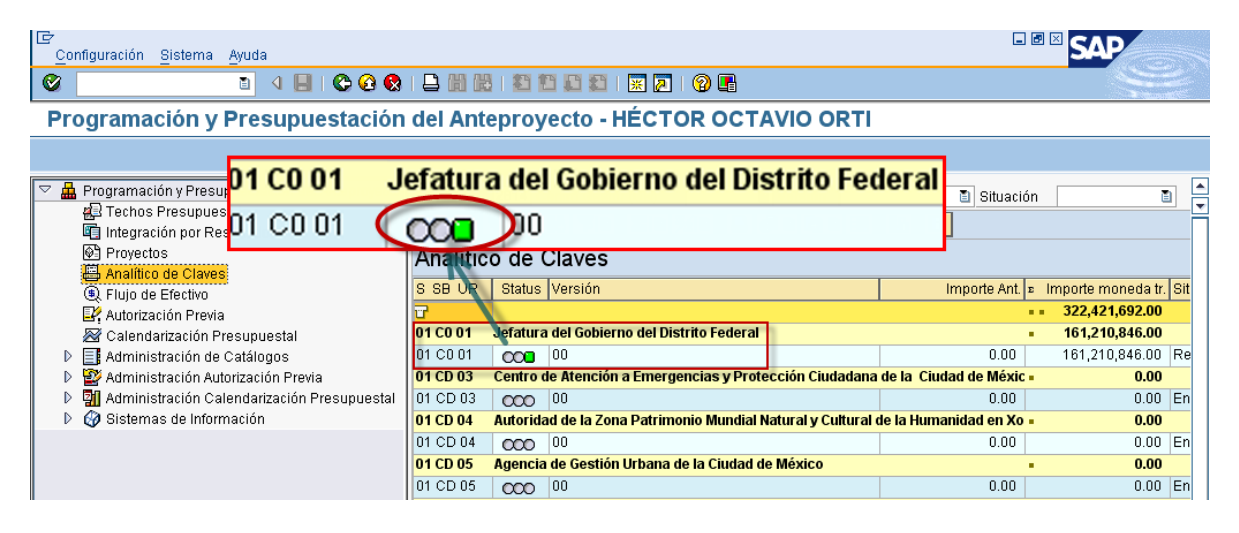

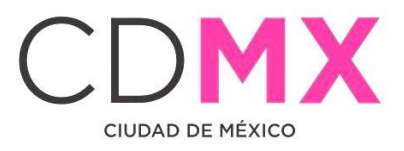

- <span id="page-24-0"></span>13 PROYECCIONES
- <span id="page-24-1"></span>3.1 CAPTURA
- 1. Posicionarse en la pestaña O<sup>+</sup>Proyecciones donde el sistema mostrará la siguiente pantalla:

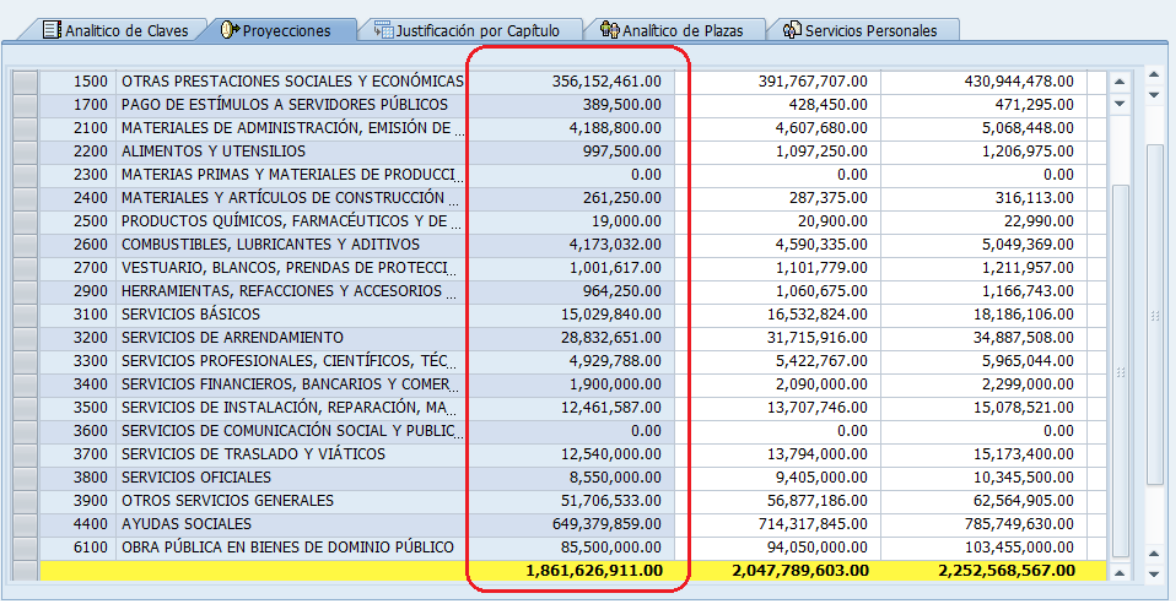

En esta sección se muestra el Analítico que se capturó en la pestaña "Analítico de Claves" desglosando los importes a nivel de (Concepto Partida).

En las siguientes columnas, se permite capturar los importes de las proyecciones de los años posteriores.

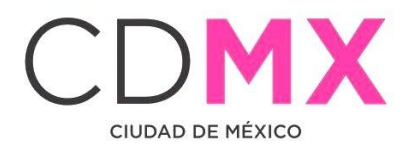

2. Para capturar los importes, la información se puede copiar de una hoja de cálculo Excel con el comando (Ctrl + C) y con el comando (Ctrl + V) pegarla en la columna del sistema que corresponda.

NOTA. La captura también puede realizarse de forma manual.

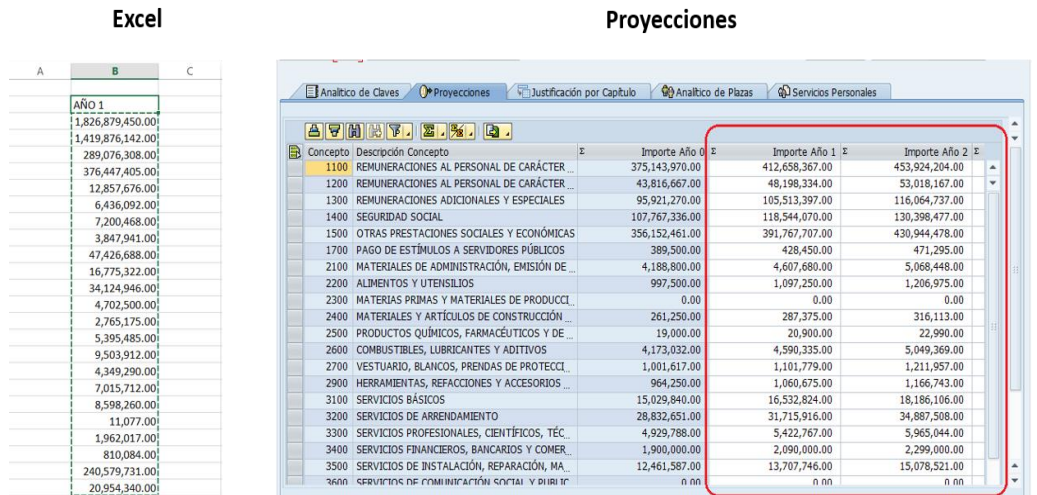

3. De esta forma se pueden capturar las columnas de los años siguientes (Importe Año 1 al Importe Año 5) utilizando la barra de desplazamiento.

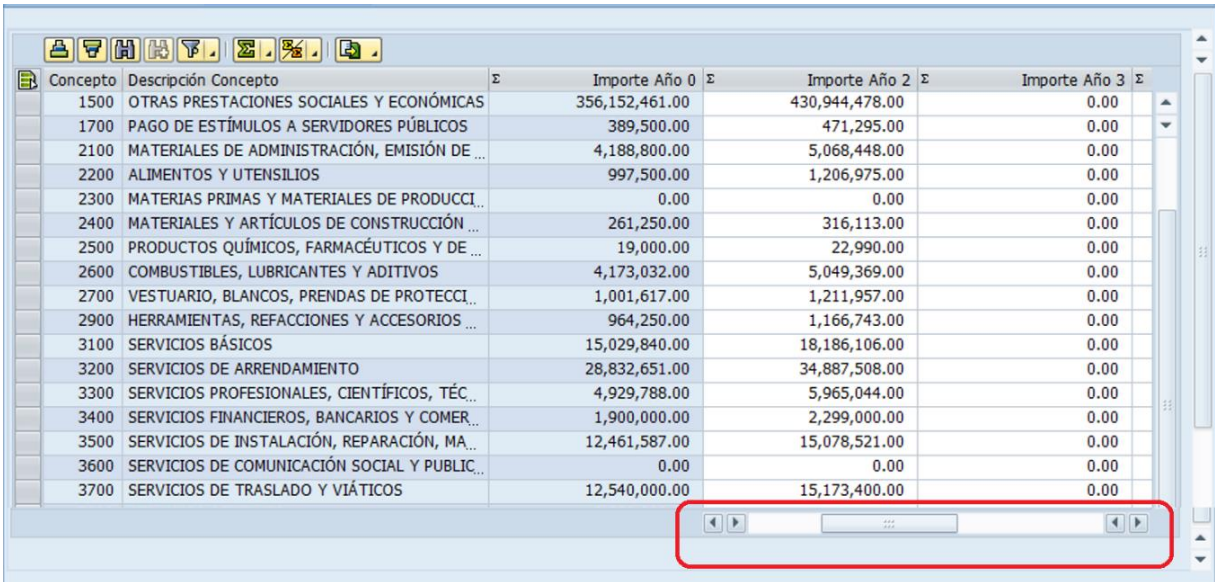

NOTA: Los importes no deberán contener decimales.

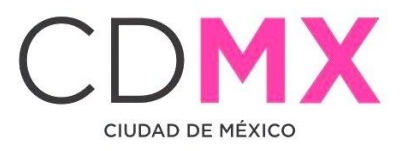

4. Al finalizar la captura, se debe guardar la información.

Dar clic en el icono  $\boxed{=}$  y en la parte inferior aparecerá el mensaje:

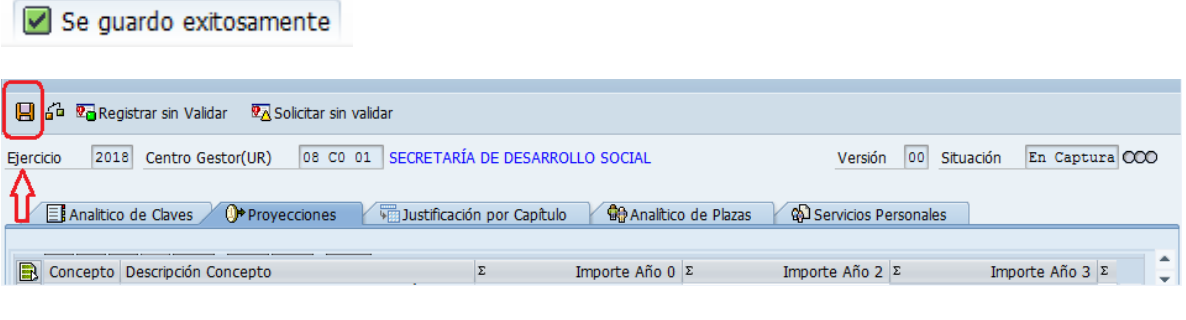

### <span id="page-26-0"></span>3.2 IMPRESIÓN

1. Para imprimir el formato de "Proyecciones", en pantalla.

Dar clic en el icono<sup>1</sup>,

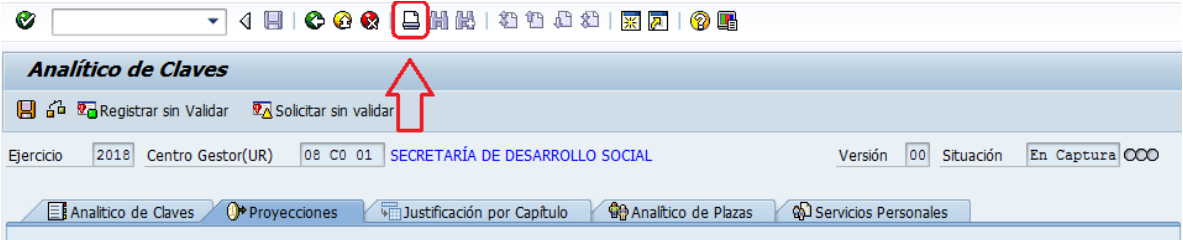

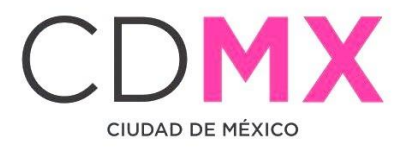

2. Para realizar la impresión física, dar clic nuevamente en el botón  $\Box$ y seleccionar la impresora de destino:

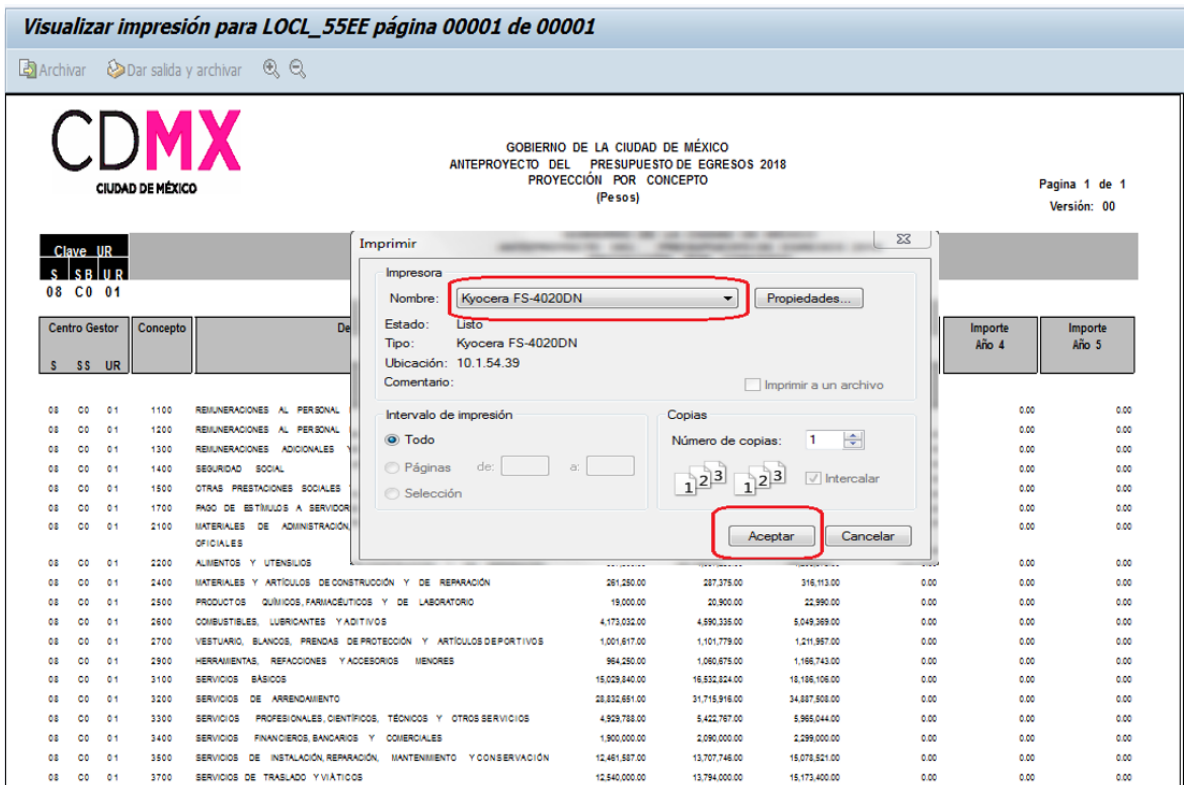

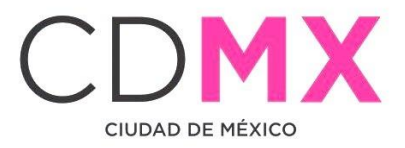

#### <span id="page-28-0"></span>3.3 MENSAJES DE ERROR

1. Mensajes de error en captura de decimales.

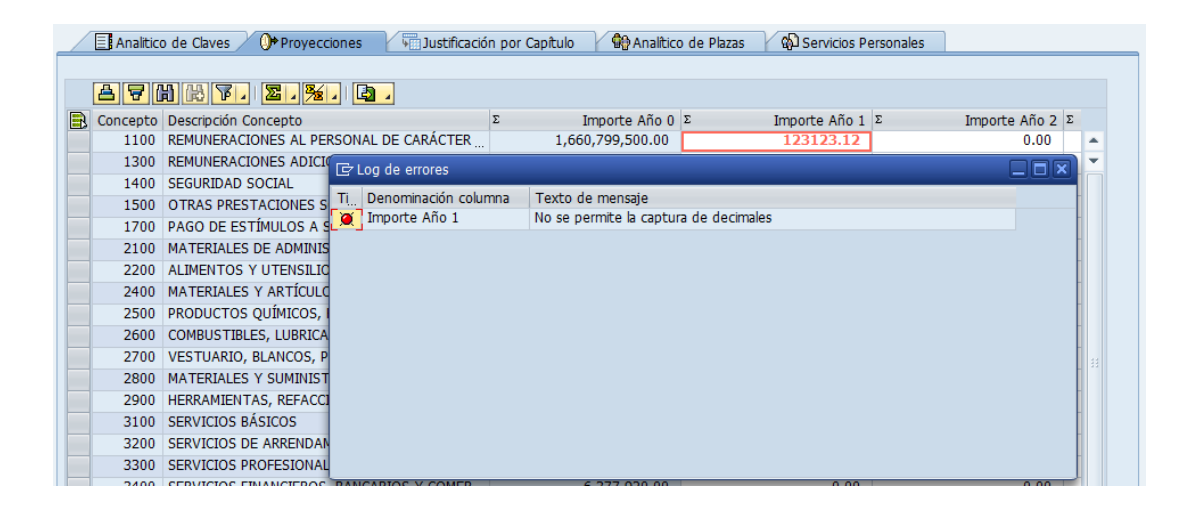

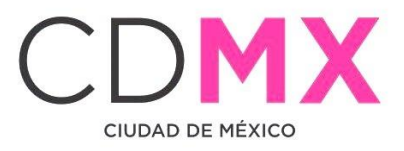

- <span id="page-29-0"></span>JUSTIFICACIÓN POR CAPÍTULO  $\overline{4}$
- <span id="page-29-1"></span>4.1 CAPTURA
- 1. Posicionarse en la pestaña lustificación por Capítulo , aparecerá la siguiente pantalla:

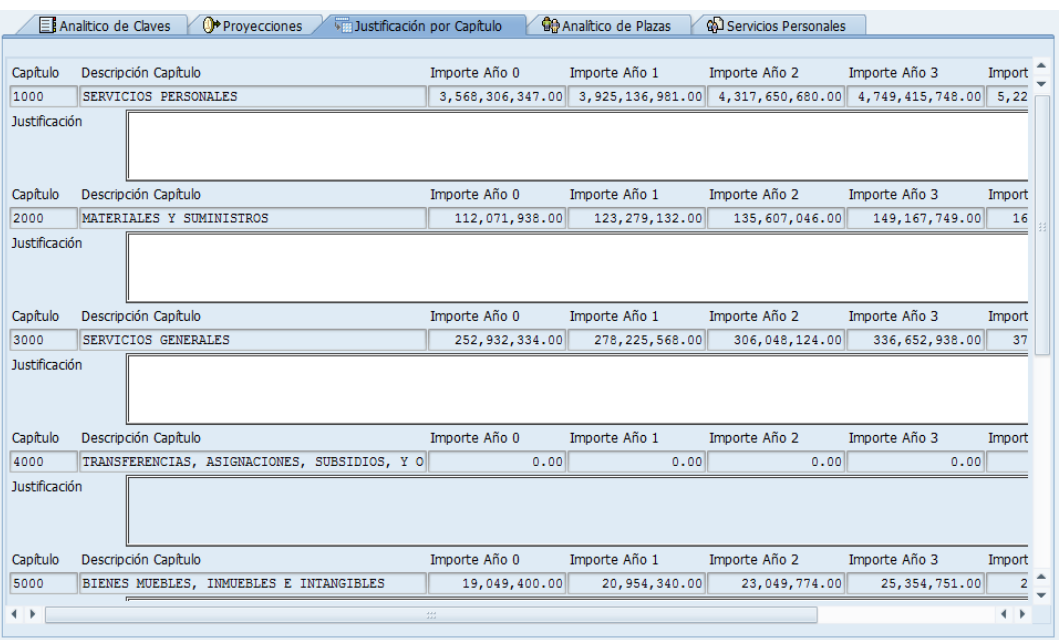

En esta sección, se muestran los campos para capturar la información de la justificación por capítulo correspondiente al analítico cargado.

NOTA: Solo aparecerán activos los campos de texto en los capítulos que correspondan al analítico cargado.

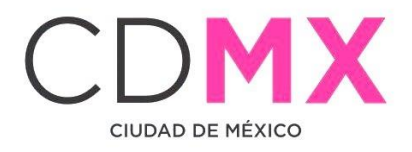

2. Se debe validar que todos los campos activos estén debidamente capturados, para ello utilizar la barra de desplazamiento.

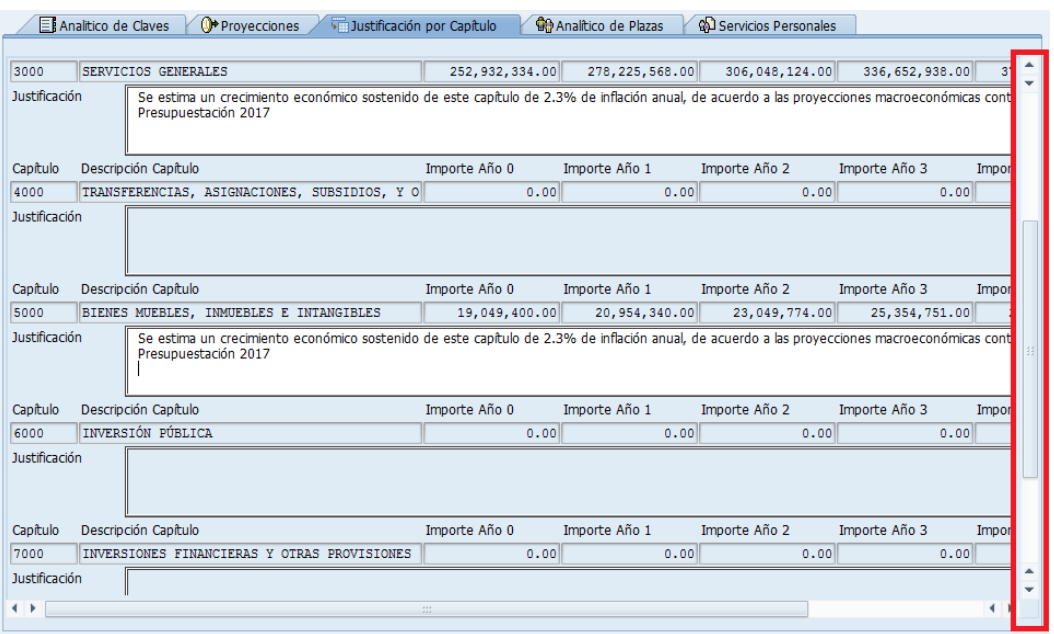

3. Al finalizar la captura, se debe guardar la información.

Dar clic en el icono  $\blacksquare$  y posteriormente aparecerá el mensaje en la parte Se guardo exitosamente inferior

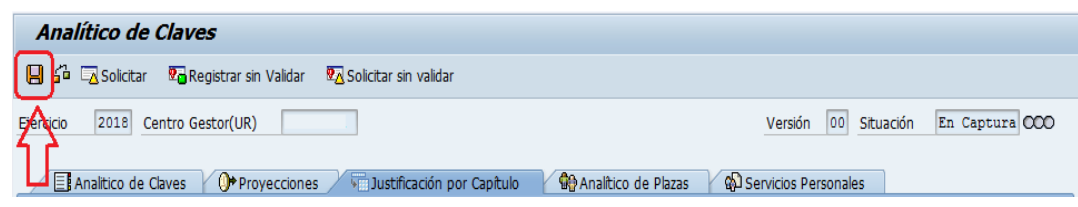

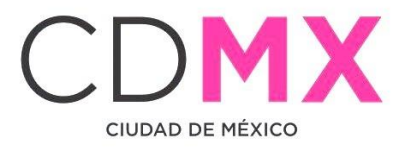

#### <span id="page-31-0"></span>4.2 IMPRESIÓN

1. Para imprimir el formato de "Justificación por Capítulo", en pantalla. Dar clic en el icono  $\Box$ .

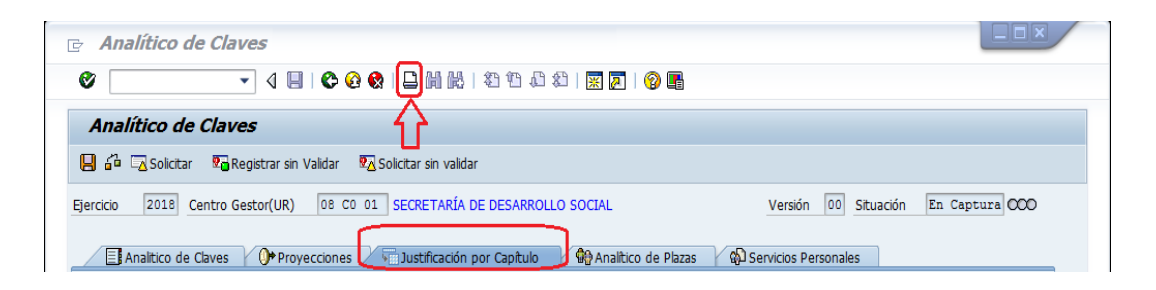

2. Para realizar la impresión física. Dar clic nuevamente en el botón  $\Box$ y seleccionar la impresora de destino:

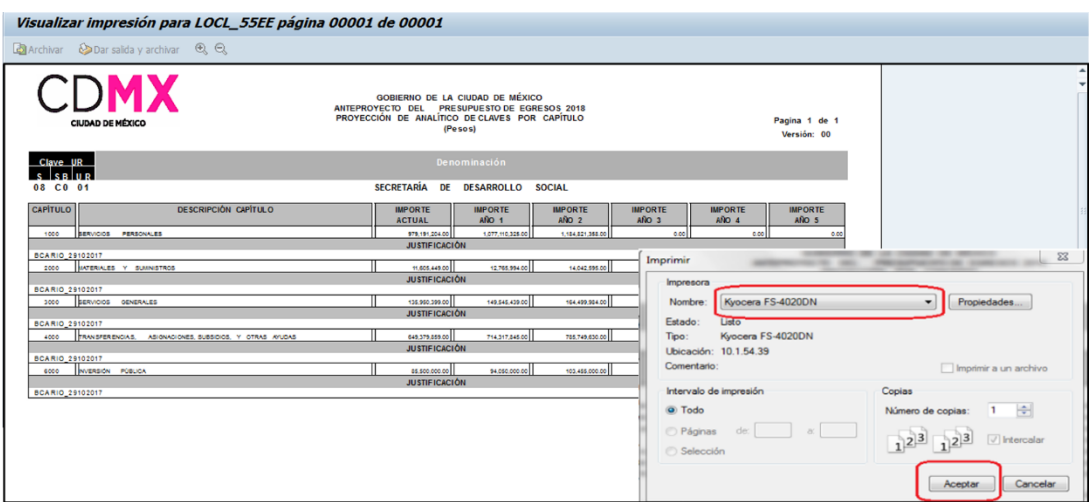

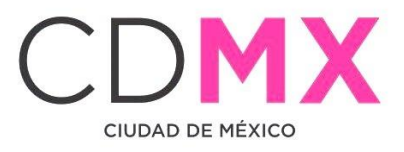

#### <span id="page-32-0"></span>15 ANALÍTICO DE PLAZAS

#### <span id="page-32-1"></span>5.1 CAPTURA

1. Posicionarse en la pestaña **Canalitico de Plazas**, donde el sistema mostrará una pantalla como la siguiente:

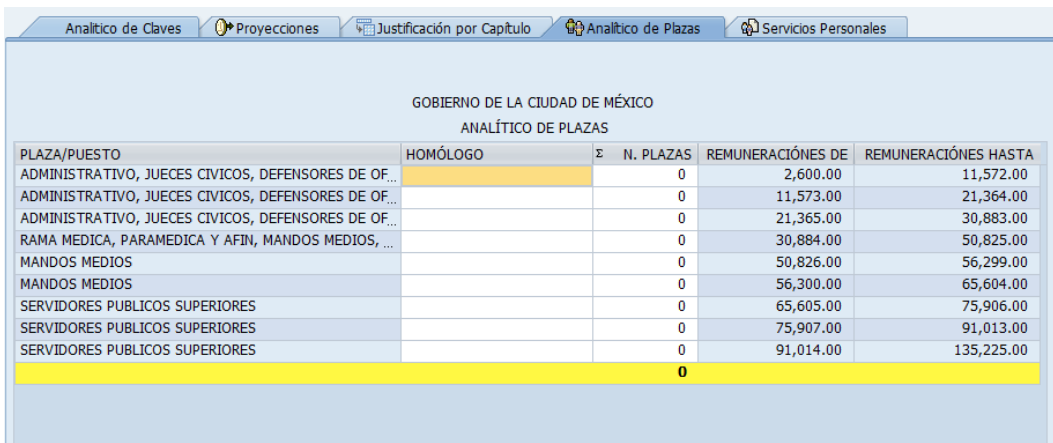

En esta sección se captura el número de plazas y la denominación de la plaza/puesto que la URG asigna con base en el importe de las remuneraciones.

- a) Para capturar la denominación, se debe posicionar el cursor en la columna "HOMÓLOGO" y seleccionar la fila de captura.
- b) Para capturar el número de plazas correspondiente a la denominación, se debe posicionar el cursor en la columna "N. PLAZAS" y seleccionar la fila de captura.

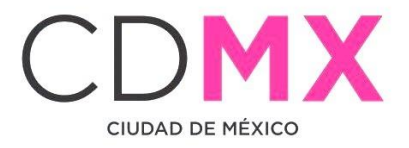

Ejemplo:

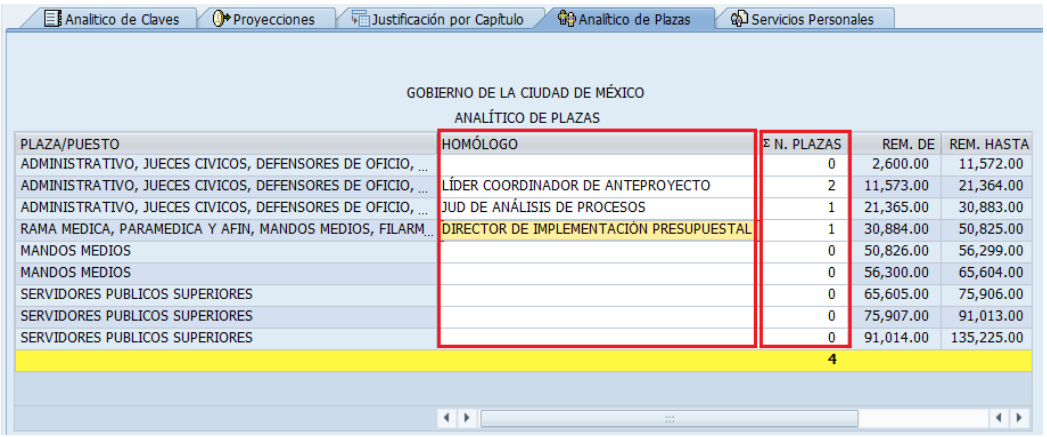

2. Para finalizar la captura, es necesario guardar la información capturada dando clic en la opción  $\blacksquare$ .

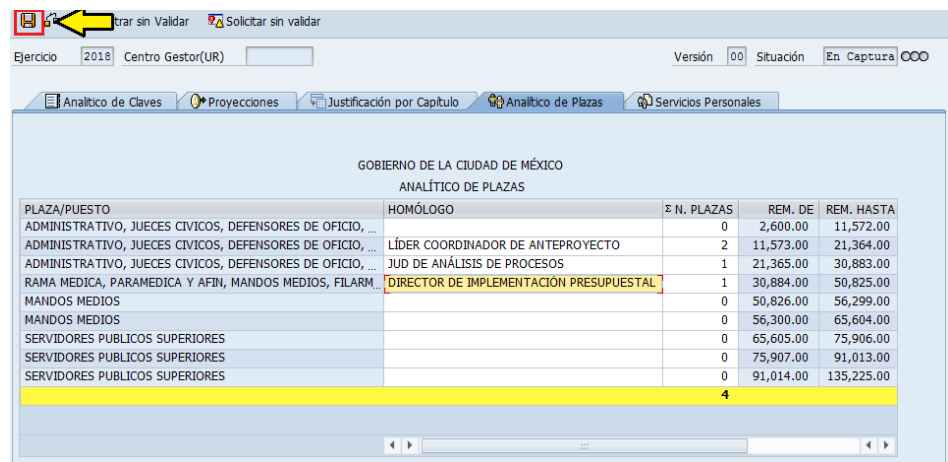

3. Posteriormente saldrá una ventana como la siguiente:

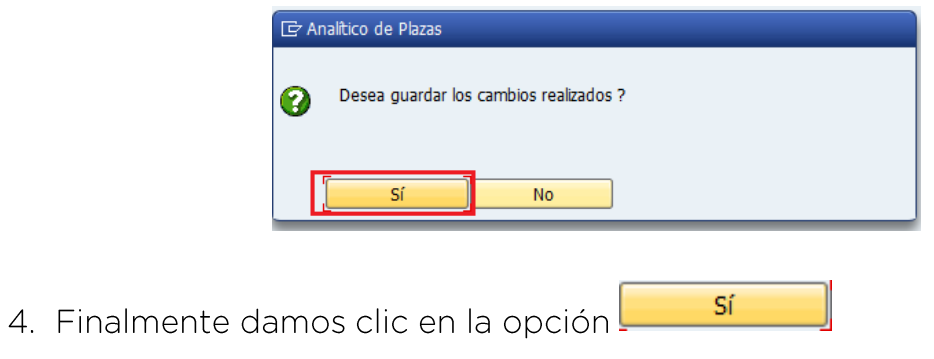

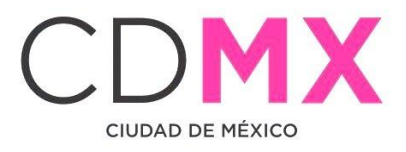

#### <span id="page-34-0"></span>5.2 IMPRESIÓN

Para imprimir el formato de "Analítico de Plazas", es necesario realizar los siguientes pasos:

1. Hacer clic sobre el icono  $\Box$ 

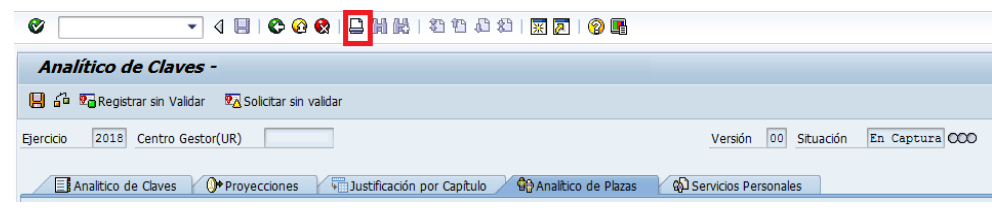

2. Después se visualiza en la pantalla el formato Analítico de Plazas, tal como a continuación se muestra:

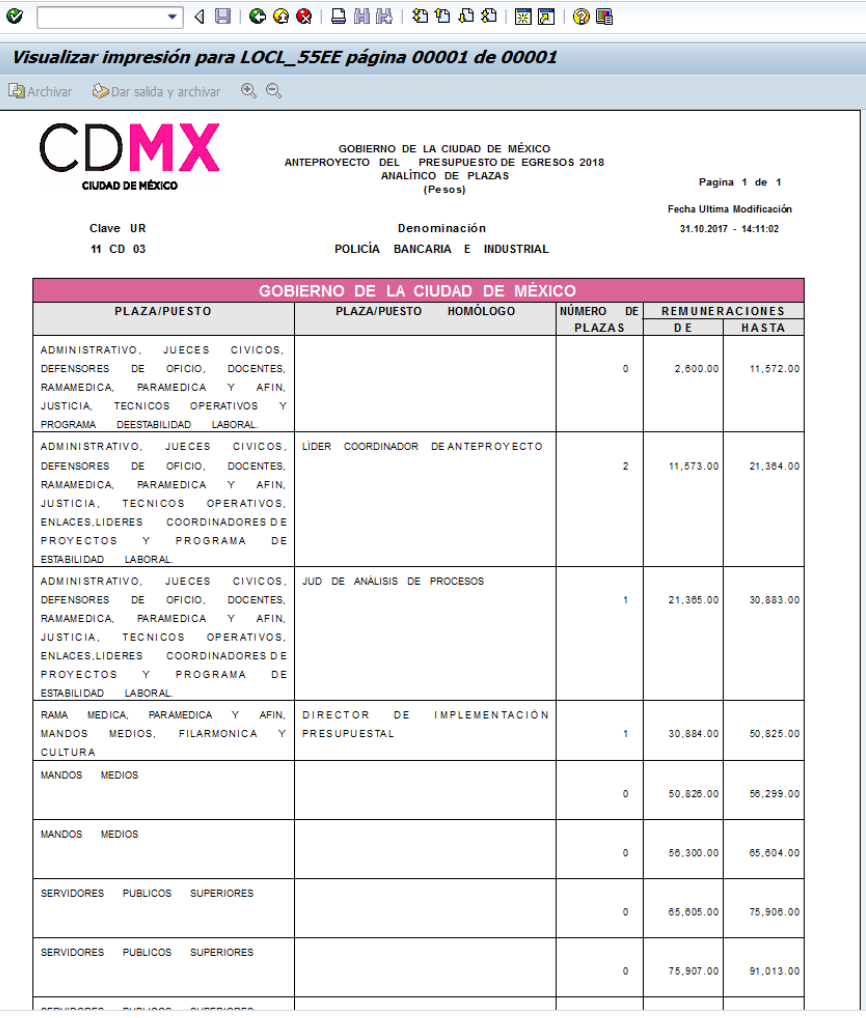

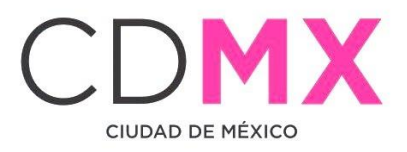

3. Para realizar la impresión definitiva, es necesario hacer nuevamente clic en el botón  $\overline{\mathbf{B}}$  (paso 2). Lo anterior generará una pantalla como la siguiente, en la que deberá seleccionarse la impresora destino:

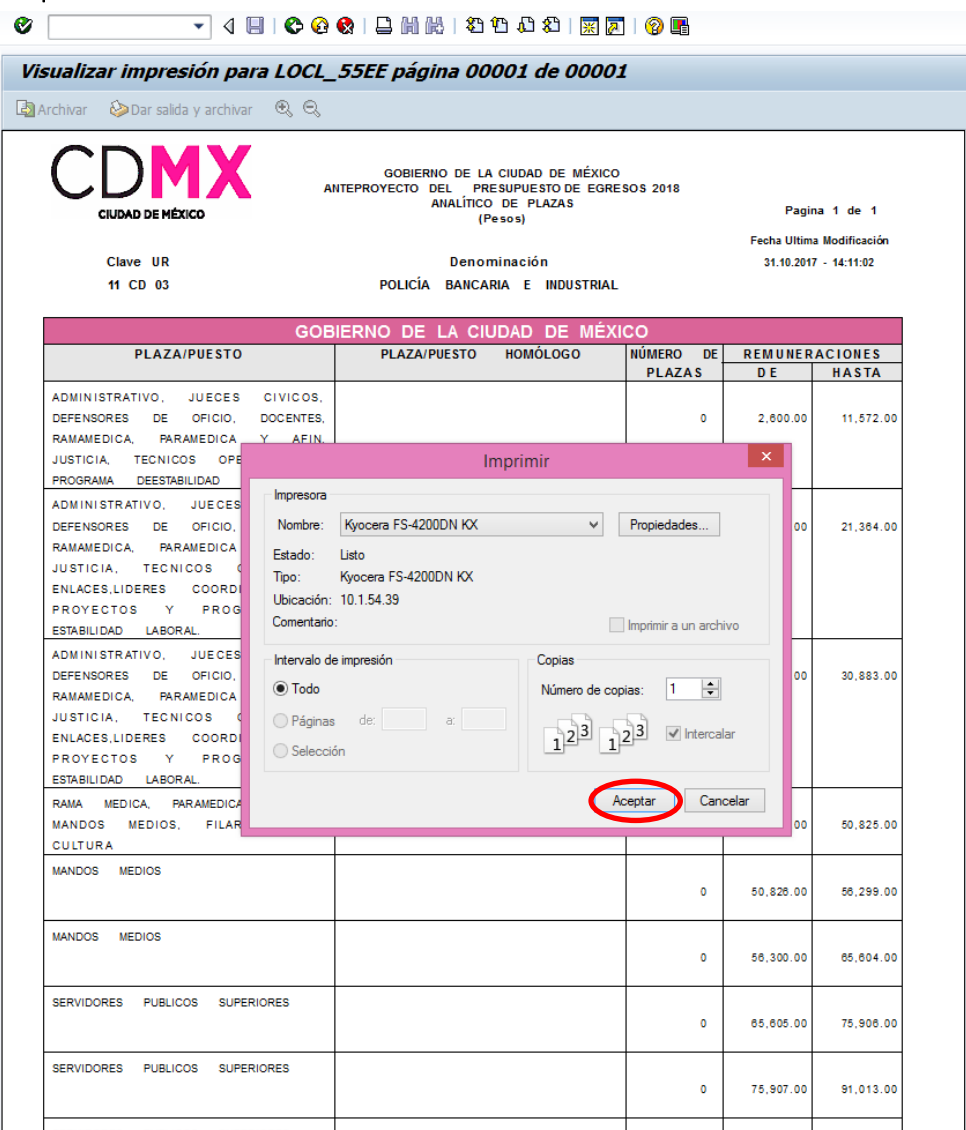

4. Por último, y para finalizar el proceso de impresión, debe hacerse clic en el botón **Aceptar** 

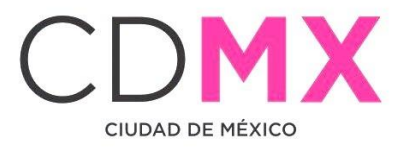

#### <span id="page-36-0"></span>16 SERVICIOS PERSONALES

#### <span id="page-36-1"></span>6.1 CAPTURA O MODIFICACIÓN

1. Posicionarse en la pestaña **@ Servicios Personales** donde el sistema mostrará una pantalla como la siguiente:

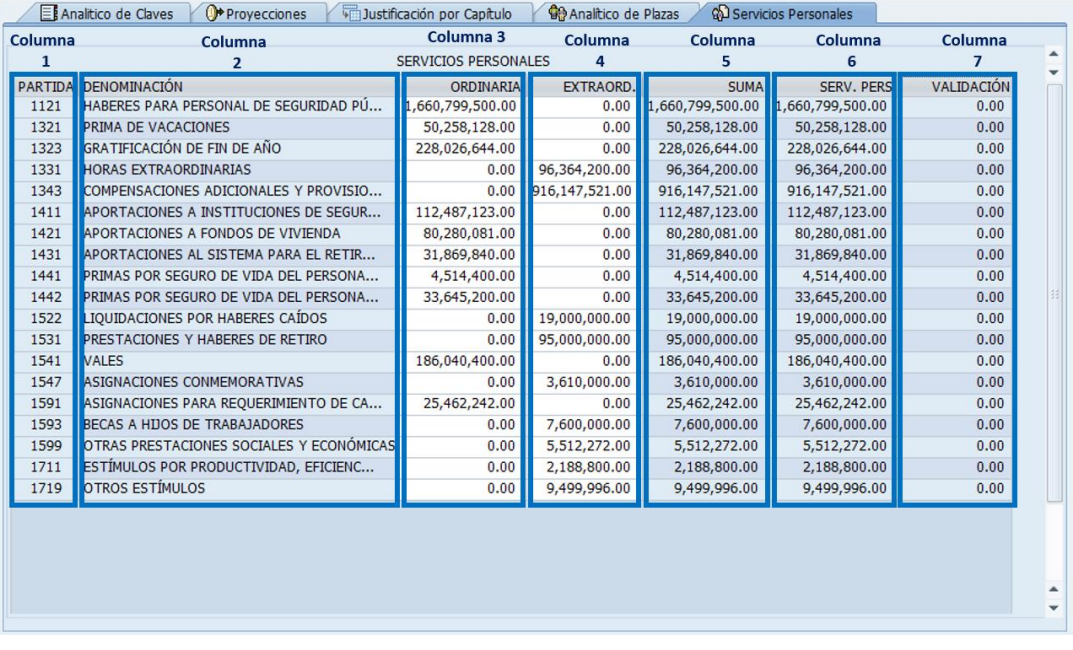

En esta sección se muestran las percepciones según la clasificación por tipo de partida desglosado de la siguiente manera:

- a) En la columna 1 "PARTIDA" (CAMPO NO EDITABLE), se muestran las partidas que corresponden al analítico cargado previamente.
- b) En la columna 2 "DENOMINACIÓN" (CAMPO NO EDITABLE), se muestra la denominación de las partidas que corresponden al analítico cargado previamente.
- c) En la columna 3 "ORDINARIA" (CAMPO EDITABLE), se muestran los importes de percepciones ordinarias tomando en cuenta una clasificación preliminar.
- d) En la columna 4 "EXTRAORDINARIA" (CAMPO EDITABLE), se muestran los importes de percepciones extraordinarias tomando en cuenta una clasificación preliminar.

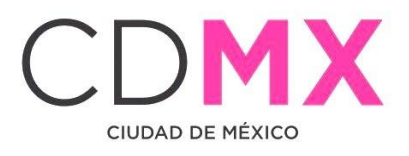

- e) En la columna 5 "SUMA" (CAMPO NO EDITABLE), se muestra la suma entre la columna 3 y la columna 4 percepciones ordinarias y extraordinarias.
- f) En la columna 6 "SERV. PERS." (CAMPO NO EDITABLE), muestra la sumatoria de las partidas del analítico de servicios personales cargado previamente.
- g) En la columna 7 y última "VALIDACIÓN" (CAMPO NO EDITABLE), muestra la diferencia entre la columna 5 y la columna 6 (SUMA y SERV. PERS.). Esto con la finalidad de dar certeza a que los importes son correctos.
- 2. Para modificar los importes, es necesario seleccionar la fila que se desea modificar y proceder con la modificación.

NOTA: La modificación consiste en dividir el importe total de la percepción de la partida, en percepción ordinaria o extraordinaria según sea el caso. Es decir, los importes no deberán superar ni deberán ser inferiores a la cantidad mostrada, o de lo contrario el sistema marcará que existen variaciones en los importes y no permitirá generar el reporte.

### Ejemplo:

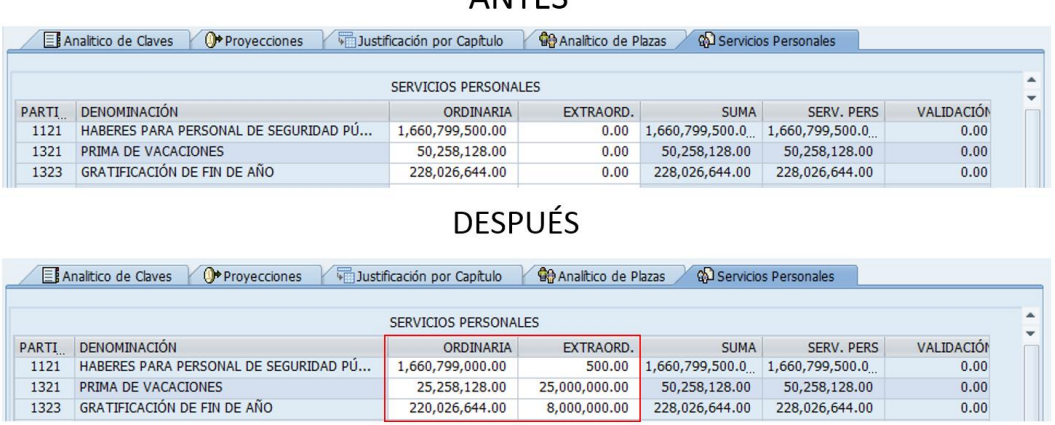

**ANITES** 

![](_page_38_Picture_0.jpeg)

3. Una vez modificado los importes (si es el caso), procedemos a guardar la información capturada dando clic en la opción  $\blacksquare$ .

![](_page_38_Picture_36.jpeg)

4. Posteriormente saldrá una ventana como la siguiente:

![](_page_38_Picture_37.jpeg)

Sí

5. Finalmente damos clic en la opción

![](_page_39_Picture_0.jpeg)

#### <span id="page-39-0"></span>6.2 IMPRESIÓN

Para imprimir el formato de "Percepciones Ordinarias y Extraordinarias", es necesario realizar los siguientes pasos:

- 1. Hacer clic sobre el icono $\Xi$ . VIII COC BLACK BOID  $\bullet$ Analítico de Claves -G & To Registrar sin Validar To Solicitar sin validar Ejercicio 2018 Centro Gestor(UR) Versión 00 Situación En Captura COO El Analitico de Claves (Or Proyecciones (Fig. Justificación por Capítulo ) 49 Analítico de Plazas (A) Servicios Personales
- 2. Después se visualiza en la pantalla el formato Percepciones Ordinarias y Extraordinarias, tal como a continuación se muestra:

![](_page_39_Picture_56.jpeg)

NOTA: La captura o modificación de las percepciones no deberá tener variación alguna en la columna VALIDACIÓN, de lo contrario el sistema no permitirá generar el reporte.

![](_page_40_Picture_0.jpeg)

3. Para realizar la impresión definitiva, es necesario hacer nuevamente clic en el botón  $\Box$  (paso 2). Lo anterior generará una pantalla como la siguiente, en la que deberá seleccionarse la impresora destino:

![](_page_40_Picture_35.jpeg)

4. Por último, y para finalizar el proceso de impresión, debe hacerse clic en el botón **Aceptar** 

![](_page_41_Picture_0.jpeg)

#### <span id="page-41-0"></span>6.3 MENSAJES DE ERROR

1. Variaciones en la columna VALIDACIÓN durante la captura o modificación de los importes.

![](_page_41_Picture_32.jpeg)

2. Mensaje de error al generar el reporte.

B El reporte no se puede imprimir, existen variaciones en los importes.